## **D-Link**<sup>®</sup>

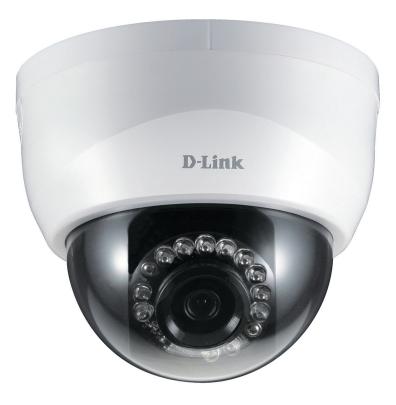

## **User Manual**

## **HD Indoor Fixed Dome Camera with Color Night Vision**

DCS-6115

## Preface

D-Link reserves the right to revise this publication and to make changes in the content hereof without obligation to notify any person or organization of such revisions or changes. Information in this document may become obsolete as our services and websites develop and change.

## **Manual Revisions**

| Revision | Date           | Description                                     |
|----------|----------------|-------------------------------------------------|
| 1.00     | March 27, 2014 | DCS-6115 Revision A1 with firmware version 1.00 |

## Trademarks

D-Link and the D-Link logo are trademarks or registered trademarks of D-Link Corporation or its subsidiaries in the United States or other countries. All other company or product names mentioned herein are trademarks or registered trademarks of their respective companies.

Copyright 2014 D-Link Corporation.

All rights reserved. This publication may not be reproduced, in whole or in part, without prior express written permission from D-Link Corporation.

## **Table of Contents**

| Preface                                    | 2  |
|--------------------------------------------|----|
| Manual Revisions                           | 2  |
| Trademarks                                 | 2  |
| Product Overview                           | 5  |
| Package Contents                           | 5  |
| Introduction                               | 6  |
| System Requirements                        | 6  |
| Features                                   | 7  |
| Hardware Overview                          | 8  |
| Front                                      | 8  |
| Cable Harness                              | 9  |
| Internal                                   | 10 |
| Assembly and Installation                  | 11 |
| Installing a microSD Card                  | 11 |
| Hardware Installation                      | 12 |
| Orienting the Camera                       | 14 |
| Camera Installation Wizard                 | 15 |
| Connecting Using 12V DC Power Adapter      | 15 |
| Connection Using Power over Ethernet (PoE) | 16 |
| Software Installation                      | 17 |
| Configuration                              | 20 |
| Using the Configuration Interface          |    |
| Live Video                                 |    |
|                                            |    |

| Status                   | 57 |
|--------------------------|----|
| Device Info              |    |
| Logs                     |    |
| Help                     |    |
| DI/DO Specifications     | 60 |
| Technical Specifications | 61 |

## **Product Overview** Package Contents

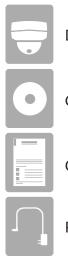

DCS-6115 HD Outdoor Fixed Dome Camera

CD-ROM with User Manual and Software

**Ouick Install Guide** 

**Power Adapter** 

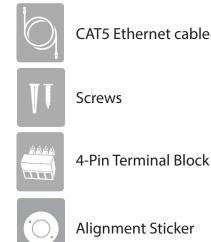

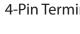

4-Pin Terminal Block

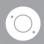

**Alignment Sticker** 

If any of the above items are missing, please contact your reseller.

**Note:** Using a power supply with a different voltage than the one included with your product will cause damage and void the warranty for this product.

#### **Safety Notice:**

Installation and servicing should be done by certified technicians so as to conform to all local codes and prevent voiding your warranty.

## Introduction

The DCS-6115 HD Indoor Fixed Dome Camera with Color Night Vision is a professional surveillance and security solution for small, medium, and large enterprises. The DCS-6115 uses a 1.3 megapixel progressive scan CMOS sensor which produces high quality images with low noise. This makes it ideal for surveillance applications. Since the DCS-6115 has Wide Dynamic Range (WDR) enhancement, users can identify image details in both extremely bright and dark conditions.

The built-in removable IR-cut filter and IR LEDs give the DCS-6115 the ability to view up to 10 meters (33 feet) at night. The camera supports Power over Ethernet (PoE), allowing for easy installation, without the need for supplemental power cabling. This combination of features makes the DCS-6115 a high-performance, reliable and cost-effective 24-hour megapixel surveillance solution.

## **System Requirements**

- Computer with Microsoft Windows<sup>®</sup> 8, 7, Vista<sup>®</sup>, or XP (for CD-ROM Setup Wizard), Mac OS<sup>®</sup> X or Linux
- PC with 1.3GHz processor or above, and at least 128MB RAM
- Internet Explorer<sup>®</sup> 7 or above , Firefox<sup>®</sup> 12 or above, Safari<sup>®</sup> 4 and Chrome<sup>™</sup> 12 or above
- Existing 10/100 Ethernet-based network
- A microSD memory card (optional) is required for recording to onboard storage. SDHC Class 6 or above is recommended.
- Broadband Internet connection

## Features

#### Wide Dynamic Range

Wide Dynamic Range technology corrects imperfect lighting conditions, providing clear images with the right amount of contrast even when a subject is backlit

#### **Remote Monitoring Utility**

The D-ViewCam application adds enhanced features and functionality for the DCS-6115 and allows administrators to configure and access the Network Camera from a remote site via Intranet or Internet. Other features include image monitoring, recording images to a hard drive, viewing up to 32 cameras on one screen, and taking snapshots.

#### IR LED for Day and Night Functionality

The built-in infrared LEDs enables night time viewing of up to 10 meters (33 feet).

#### **PoE (Power over Ethernet) for Streamlined Installation**

The DCS-6115 can get all the power it needs from a PoE switch or PoE injector, for a simple and clutter-free installation.

#### All-Day Surveillance with low light color image capability

The built-in Sony sensor allows you to monitor an area during the night with full color images.

# **Hardware Overview** Front **D**-Link 3 4 1 2

| 1 | Power/Status LED | Status LED indicates the camera's current status.                                                      |  |
|---|------------------|----------------------------------------------------------------------------------------------------|--|
| 2 | Light Sensor     | The light sensor measures the lighting conditions and switches between color and infrared accordingly. |  |
| 3 | IR LEDs          | Infrared LEDs illuminate the camera's field of view at night.                                          |  |
| 4 | Camera Lens      | Fixed lens records video of the surrounding area.                                                      |  |

### **Cable Harness**

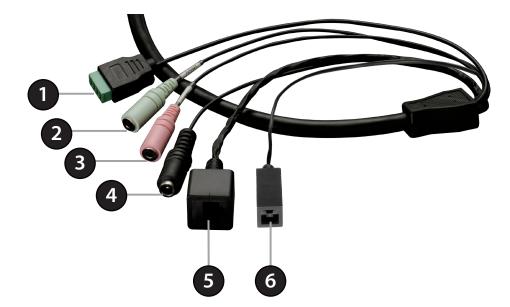

| 1 | DI/DO Connector                                                                                        | I/O connectors for external devices. (12V DC output.)                                                       |  |
|---|----------------------------------------------------------------------------------------------------|----------------------------------------------------------------------------------------------------|--|
| 2 | Audio Out (Green)                                                                                      | Connects to speakers.                                                                                       |  |
| 3 | Audio In (Red)Connects to a microphone.                                                                |                                                                                                    |  |
| 4 | Power ConnectorPower connector for the provided 12V DC power adapter.                                  |                                                                                                    |  |
| 5 | Ethernet Jack Connects to an RJ-45 Ethernet port. Can be used with PoE to provide power to the camera. |                                                                                                    |  |
| 6 | Reset Button                                                                                           | Press and hold the recessed button for 10 seconds to reset the camera back to the factory default settings. |  |

### Internal

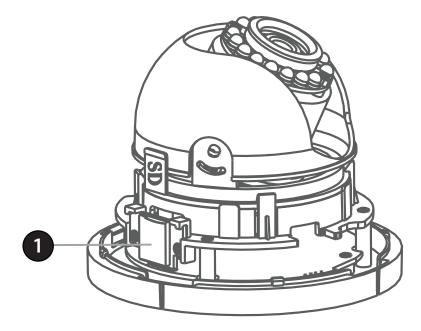

| 1 | microSD Card Slot | Insert a microSD card for storing recorded images and video. |
|---|-------------------|--------------------------------------------------------------|
|---|-------------------|--------------------------------------------------------------|

**Note:** For step-by-step instructions on how to insert a microSD card, skip to "Installing a microSD Card" on page 11. This camera currently supports SDXC (Secure Digital eXtended Capacity) cards up to 64GB, in FAT32 format only.

## Assembly and Installation Installing a microSD Card

#### Step 1

Open the camera enclosure by pushing the "PUSH" key. Lift the dome off the base of the camera.

#### Step 2

Push the microSD card into the camera with the gold contacts oriented towards the base of the camera. To eject the microSD card, push it into the slot.

*Note:* This camera currently supports SDHC (Up to 32GB) or SDXC cards (up to 64GB) and in FAT32 format only.

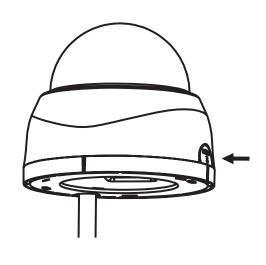

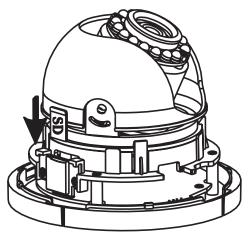

## **Hardware Installation**

#### Step 1

Place the *Alignment Sticker* in the intended location for your camera, making sure you allow sufficient space for both the DCS-6115 and the wire-in bracket. You can refer to the diagrams for "Dimensions" on page 71.

#### Step 2

Drill two pilot holes where the holes of the alignment stencil are located.

#### Step 3

Insert wall anchors and attach the mounting plate, using the screws provided.

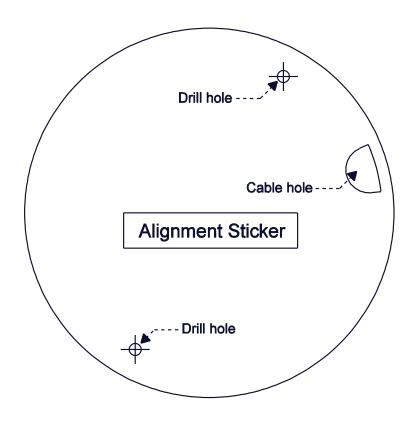

#### Step 4

The camera can be mounted with the cable routed through the ceiling or wall.

#### Step 5

Insert the provided screws through the holes. Use a screwdriver to tighten and secure.

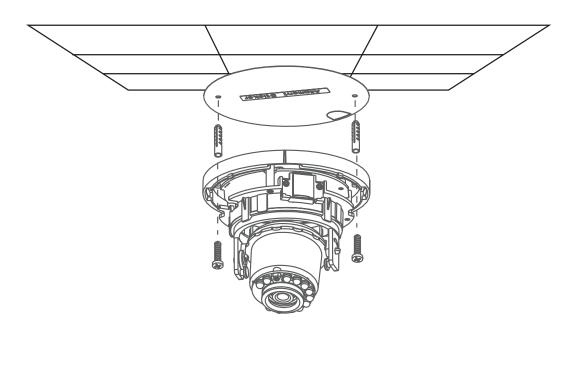

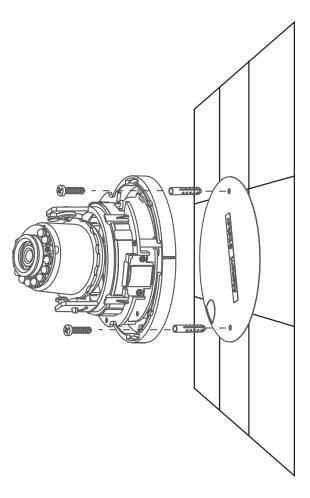

## **Orienting the Camera**

The DCS-6115 can be adjusted to maintain the optimum view when mounted to a wall by following the steps below:

#### Step 1

Remove the inner side of black cover.

#### Step 2

Turn the lens module to the left or right until you find the preferred position.

#### Step 3

Tilt the lens module up or down until you find the preferred position.

#### Step 4

Hold the camera's base and turn the lens to adjust the IP camera's image until the desired orientation is achieved.

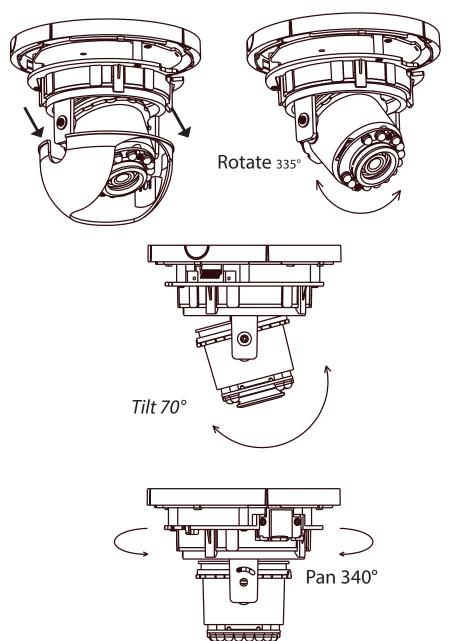

## **Camera Installation Wizard**

## **Connecting Using 12V DC Power Adapter**

#### Step 1

Use an Ethernet cable to connect the network camera to a switch or router.

#### Step 2

Connect the supplied power adapter from the power connector on the camera to a power outlet.

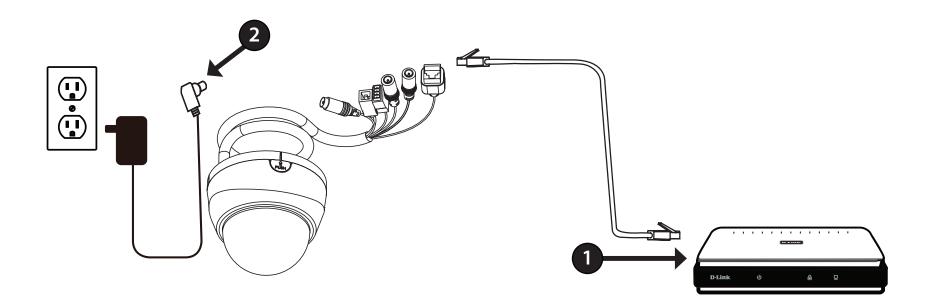

## **Connection Using Power over Ethernet (PoE)**

#### Step 1

If you are using a PoE switch, use an Ethernet cable to connect the Ethernet jack on the IP camera to the switch. This will enable the transmission of both power and data over a single cable.

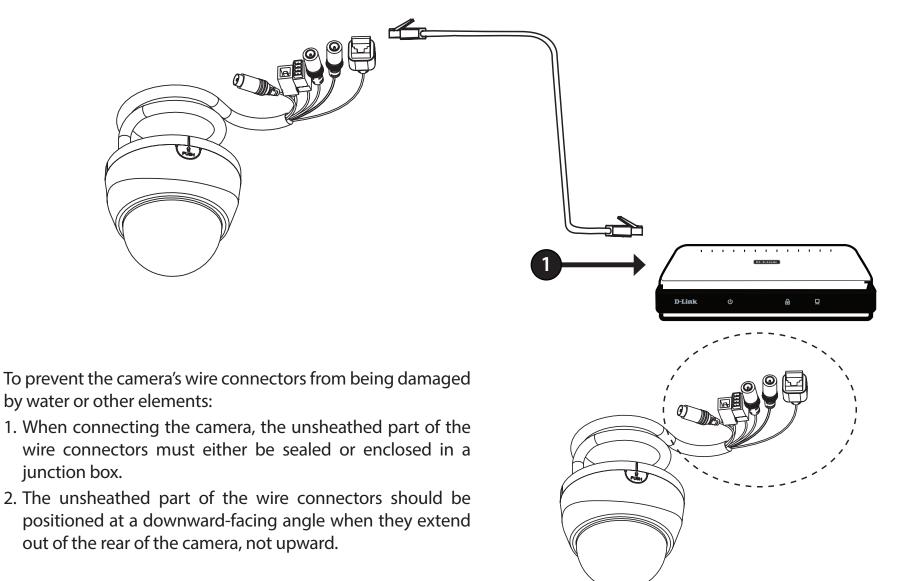

### **Software Installation**

#### Step 1

Insert the Installation CD-ROM into your computer's CD drive to start the autorun program. This will launch the *Camera Installation Wizard*. The *Setup Wizard* will guide you through the installation process of configuring your camera.

**Note:** If the autorun program does not automatically start on your computer, go to **Windows**, click **Start** > **Run**. In the Run command box type **D:\setup. exe**, where D: represents your CD-ROM drive.

You may download the Setup Wizard for http://support.dlink.com if you do not have your D-Link CD.

#### Step 2

You must accept the *End User Licence Agreement* and follow the on-screen prompts to install the *Camera Installation Wizard*.

#### Step 3

Select your camera from the list, then click **Wizard**. If you have multiple cameras, you can identify them using the MAC ID that is printed on the label located on your camera.

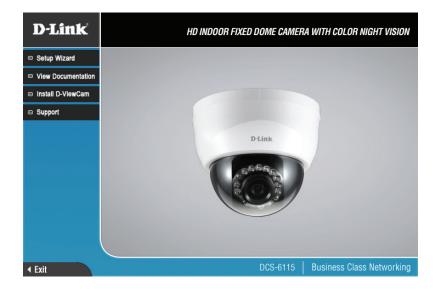

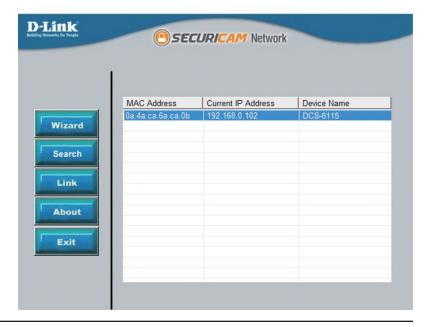

Section 2: Assembly and Installation

#### Step 4

By default the *Admin ID* is **admin** and the password field is blank. It is recommended that you create and confirm a **Password** for your camera.

Click Next to continue.

| D-Link<br>Rading Intravide for Project                  | CURICAM Network             |
|---------------------------------------------------------|-----------------------------|
| Set up an Admin ID and Passy<br>Click Next to continue. | word to secure your camera. |
| Admin ID                                                | Password                    |
| Change                                                  | Change                      |
| New ID                                                  | New Password                |
| Reconfirm                                               | Reconfirm                   |
|                                                         | G<br>Back Next Exit         |

#### Step 5

Select **Static IP** if you want to manually enter the camera's network settings or select **DHCP** (Dynamic IP) if you want your router or DHCP server to automatically assign the camera its network settings.

Note: You may select DHCP if you are unsure of which method to choose.

Click Next to continue.

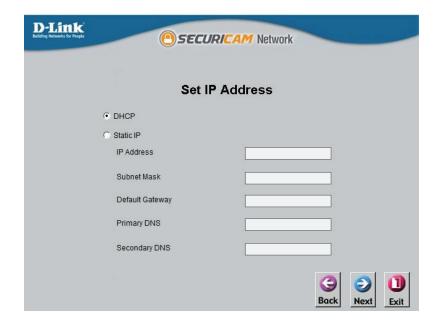

#### Step 6

Confirm your camera's settings and then click **Restart**.

The LED on the front of the DCS-6115 will blink, then turn solid green once it successfully connects to your network.

| Admin ID        | admin |
|-----------------|-------|
| Password        |       |
| IP Address      | Auto  |
| Subnet Mask     | Auto  |
| Default Gateway | Auto  |
| Primary DNS     | Auto  |
| Secondary DNS   | Auto  |

the settings again.

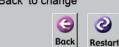

#### Step 7

Your camera setup is complete. Click **Exit** to exit the wizard. You can skip to "Configuration" on page 20 for advanced configuration of your camera.

|        | <b>O</b> SEC      | URICAM Network     |             |
|--------|-------------------|--------------------|-------------|
|        | MAC Address       | Current IP Address | Device Name |
| Wizard | 0a.4a.ca.6a.ca.0b | 192.168.0.102      | DCS-6115    |
|        |                   |                    |             |
| Search |                   |                    |             |
| Link   |                   |                    |             |
| About  |                   |                    |             |
|        |                   |                    |             |
| Exit   |                   |                    |             |
|        |                   |                    |             |
|        |                   |                    |             |

## **Configuration** Using the Configuration Interface

When you complete the *Camera Installation Wizard*, you are ready to begin using your camera. The camera's built-in web configuration utility is designed to allow you to easily access and configure your DCS-6115.

#### Step 1

Click the **Link** button at the end of the *Camera Installation* • *Wizard*.\* The wizard will automatically open your web browser to the IP address of the camera.

\* You can also enter the **IP address** of your camera into a web browser, such as Internet Explorer or Firefox.

#### Step 2

Enter your **User name** (**admin**) and **Password** you created with the *Installation Wizard* to access the configuration interface. If you did not create a password, the default password is blank.

Click **OK**.

|        | Г                 |                    |             |
|--------|-------------------|--------------------|-------------|
|        |                   | 1                  | 1           |
|        | MAC Address       | Current IP Address | Device Name |
| Wizard | 0a.4a.ca.6a.ca.0b | 192.168.0.102      | DCS-6115    |
|        |                   |                    |             |
| Search |                   |                    |             |
| Search |                   |                    |             |
|        |                   |                    |             |
| Link   |                   |                    |             |
|        |                   |                    |             |
| About  |                   |                    |             |
|        |                   |                    |             |
| Exit   |                   |                    |             |
|        |                   |                    |             |
|        |                   |                    |             |
|        |                   |                    |             |

| /indows Security | ×                                                                                                    |
|------------------|----------------------------------------------------------------------------------------------------|
| The server 192.1 | 168.0.102 at DCS-6115 requires a username and password.                                                     |
|                  | erver is requesting that your username and password be<br>ure manner (basic authentication without a secure |
|                  | User name Password Remember my credentials                                                                  |
|                  | OK Cancel                                                                                                   |

## Live Video

This section explains your camera's *Live Video*. You may select any of the available icons listed below to operate the camera.

You can zoom in and out on the Live Video image using your mouse.

- Right-click to zoom out
- Left-click to zoom in
- **SD Status:** This option displays the status of the microSD card. If no microSD card has been inserted, this screen will display the message, *Card Invalid*.
- **IO Status:** This field displays the status of your I/O device if a device has been connected. Otherwise, it says *None*.
- ePTZ Speed: You may select a value between 0 and 10 for ePTZ (electronically Pan, Tilt, and Zoom). Zero is the slowest and 10 is the fastest.
- Global View: This window indicates the total field of view (FOV) of the camera. The red box indicates the visible region of interest (ROI). This option will only be present if the view window size is set to be smaller than the current frame size. You can find more information on how to set the frame size and view window area in "Audio and Video" on page 35.

**Select** You may select a different language for the UI using **Language:** this drop-down menu.

**Go To:** If any presets have been defined, selecting a preset (-**Preset List**-) from this list will display it.

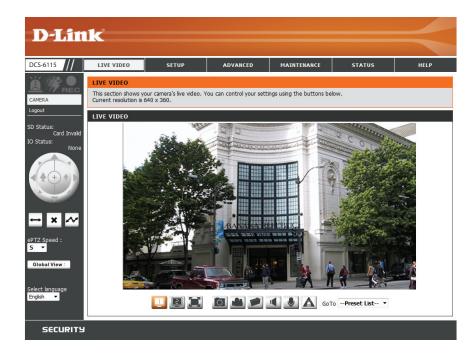

#### Section 3: Configuration

|        | Digital Input<br>Indicator   | This indicator will change color when a digital input signal is detected.                                                                          |
|--------|------------------------------|----------------------------------------------------------------------------------------------------|
| in the | Motion Trigger<br>Indicator  | This indicator will change color when a trigger event occurs. <b>Note:</b> The video motion feature must be enabled.                               |
| REG    | Recording<br>Indicator       | This indicator will change color when a recording is in progress.                                                                                  |
|        | Control Pad                  | This control pad can be used to electronically Pan, Tilt, and Zoom<br>(ePTZ) within the camera's predefined view area, if one has been<br>defined. |
| ♦      | Auto Pan                     | This button starts the automatic panning function. The ROI will pan from back and forth within the FOV (field of view).                            |
| ×      | Stop                         | This button stops the camera's ePTZ motion.                                                                                                    |
| $\sim$ | Preset Path                  | This button starts the camera's motion along the predefined path.                                                                                  |
| -      | Video Profile 1              | Click to select a predefined setting (profile). Refer to page 35 for configuration.                                                                |
| l      | Video Profile 2              | Click to select an alternate predefined setting (profile). Refer to page 35 for configuration.                                                     |
|        | Full Screen Mode             | Click to enlarge the video stream to full-screen.                                                                                                  |
| 0      | Take a Snapshot              | Click to record a snapshot of the current image.                                                                                                   |
|        | Record Video Clip            | Click to record a video clip, using predefined settings.                                                                                           |
|        | Set up Storage               | Click to select a folder on your computer to save to.                                                                                              |
|        | Listen/Stop<br>Listening     | Click to enable or disable the ability to listen through the built-in microphone.                                                                  |
| •      | Talk/Stop Talking            | Click to enable or disable the ability to speak through the built-in speaker.                                                                      |
|        | Start/Stop Digital<br>Output | Click to enable or disable the ability to use the built-in digital in/out port.                                                                    |

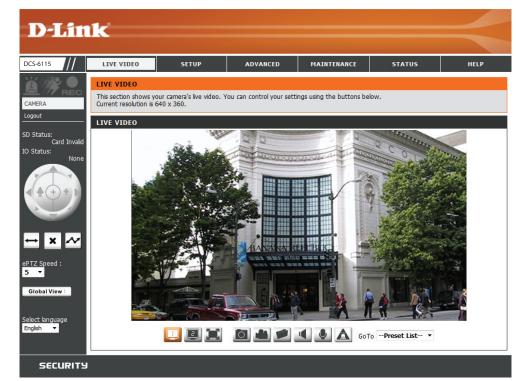

## Setup Setup Wizard

To configure your IP Camera, click **Internet Connection Setup Wizard**. To manually configure your camera, you may click **Manual Internet Connection Setup**, and skip to "Network Setup" on page 29.

To configure your IP Camera's motion detection settings, click **Motion Detection Setup Wizard**. If you want to enter your settings manually, click **Manual Motion Detection Setup**, and skip to "Motion Detection" on page 39.

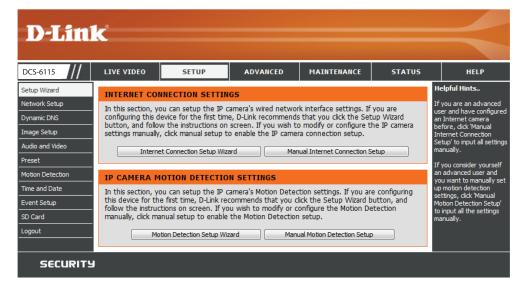

### **Internet Connection Setup Wizard**

This *Setup Wizard* will guide you through a step-by-step process to configure your new D-Link camera and connect the camera to the Internet.

Click Next to continue.

#### welcome to d-link setup wizard - internet connection setup

This wizard will guide you through a step-by-step process to configure your new D-Link IP camera and connect the IP camera to the internet. To set-up your camera motion detection settings, please click Back button to close this wizard and re-open the motion detection setup wizard.

- Step 1: Setup LAN Settings
   Step 2: Setup DDNS Settings
- Step 2: Secup DDNS Securgs
   Step 3: IP camera Name Settings
- Step 3: If camera name se
   Step 4: Setup Time Zone

Back Next Cancel

Select **DHCP** (Dynamic IP) if you want your router or DHCP server to automatically assign the camera its network settings, or if you are unsure of which method to choose.

Select **Static IP Client** if you want to manually enter the network settings supplied by your Internet Service Provider (ISP), or if you wish to set a static IP address within your home network. Enter the correct configuration information and click **Next** to continue.

If you are using PPPoE, check the box to **Enable PPPoE** and enter your **User Name** and **Password**.

Click Next to continue.

| Step 1: Setup LAN Settings                                                                                                    |                                                                    |                                                                                           |                                                                                                    |
|----------------------------------------------------------------------------------------------------|--------------------------------------------------------------------|-------------------------------------------------------------------------------------------|----------------------------------------------------------------------------------------------------|
| Please select whether your IP camera wil<br>camera is connected to a router, or you a<br>selection of DHCP connection. Otherwise<br>Next button.Please enter your ISP Usern<br>Next button. Please contact your ISP if y | are unsure which se<br>, click on Static IP a<br>name and Password | ettings to pick, D-Link reco<br>address to manually assign<br>I in the case that your ISP | mmends that you keep the default<br>and IP address before clicking on the<br>is using PPPoE and then click on the |
|                                                                                                    | DHCP                                                               |                                                                                           |                                                                                                    |
| ۲                                                                                                    | Static IP Client                                                   |                                                                                           |                                                                                                    |
|                                                                                                    | IP address                                                         | 192.168.0.100                                                                             | ]                                                                                                    |
|                                                                                                    | Subnet mask                                                        | 255.255.255.0                                                                             | ]                                                                                                    |
|                                                                                                    | Default router                                                     | 192.168.0.1                                                                               | ]                                                                                                    |
|                                                                                                    | Primary DNS                                                        | 192.168.0.1                                                                               | ]                                                                                                    |
|                                                                                                    | Secondary DNS                                                      | 0.0.0.0                                                                                   | ]                                                                                                    |
|                                                                                                    | Enable PPPoE                                                       |                                                                                           |                                                                                                    |
|                                                                                                    | User Name                                                          |                                                                                           |                                                                                                    |
|                                                                                                    |                                                                    | (e.g. 654321@hinet.n                                                                      | et)                                                                                                    |
|                                                                                                    | Password                                                           |                                                                                           |                                                                                                    |
|                                                                                                    | Back                                                               | Next Cancel                                                                               |                                                                                                    |

### Section 3: Configuration

If you have a Dynamic DNS account and would like the IP camera to update your IP address automatically, check the box to **Enable DDNS**, and enter your host information.

Click Next to continue.

| Step 2: Setup DDNS Settings |                   |                                                                                                 |     |
|-----------------------------|-------------------|-------------------------------------------------------------------------------------------------|-----|
|                             |                   | IP camera to update your IP address automatical<br>Please click on the Next button to continue. | ly, |
| Enable DDNS                 |                   |                                                                                                 |     |
| Server Address              | www.dlinkddns.com | << www.dlinkddns.com                                                                            |     |
| Host Name                   |                   | ]                                                                                               |     |
| User Name                   |                   | ]                                                                                               |     |
| Password                    |                   | ]                                                                                               |     |
| Verify Password             |                   | ]                                                                                               |     |
| Timeout                     | 24                | (hours)                                                                                         |     |
|                             | Back Next         | Cancel                                                                                          |     |

Enter a name for your IP camera and click **Next** to continue.

| Step 3: IP camera Name Settings                                                                                                    |
|----------------------------------------------------------------------------------------------------|
| D-Link recommends that you rename your IP camera for easy accessibility. You can then identify and<br>connect to your IP camera via this name. Please assign a name of your choice before clicking on the Next<br>button. |
| IP camera Name DCS-6115                                                                                                    |
| Back Next Cancel                                                                                                    |

Select the applicable **Time Zone** to ensure that all events will be triggered as scheduled.

Click Next to continue.

| Step 4: Setup Time Zone                                                         |                                                                                       |
|---------------------------------------------------------------------------------|---------------------------------------------------------------------------------------|
| Please configure the correct time to ensu<br>and then click on the Next button. | ure that all events are triggered, captured and scheduled at the correct time and day |
| Time Zone                                                                       | (UTC+08:00) Taipei                                                                    |
| Enable Daylight Saving                                                          |                                                                                       |
|                                                                                 | Back Next Cancel                                                                      |

Confirm the IP camera settings are correct and click **Apply** to save your settings, or click **Back** to modify settings.

When you save your settings, the camera will restart.

#### Step 5: Setup complete

Below is a summary of your IP camera settings. Click on the Back button to review or modify settings or click on the Apply button if all settings are correct. It is recommended to note down these settings in order to access your IP camera on the network or via your web browser.

| IP Address     | DHCP               |
|----------------|--------------------|
| IP camera Name | DCS-6115           |
| Time Zone      | (UTC+08:00) Taipei |
| DDNS           | Disable            |
| PPPoE          | Disable            |
| Back           | pply Cancel        |

### **Motion Detection Setup Wizard**

This *Setup Wizard* will guide you through a step-by-step process to configure your IP camera's motion detection functions.

Click Next to continue.

#### Welcome To D-LINK Setup Wizard - Motion Detection

Step 1: Specify Motion Detection Area Settings

This wizard will guide you through a step-by-step process to configure your IP camera's motion detection functions. To setup the IP camera LAN or Internet settings, please click on the Back button to close this wizard and re-open the IP camera Setup wizard. Otherwise click on the Next button to begin.

- Step 1: Specify Motion Detection Area Settings
- Step 2: Motion Detection Schedule
- Step 3: Alerts and Notifications

Back Next Cancel

#### Step 1

This step will allow you to enable or disable motion detection, and adjust the sensitivity of your camera's ability to detect movement.

Check the box by **Enable Video Motion** to enable motion detection. Click on the radio button to indicate if the camera should capture a **Snapshot** or a **Video Clip** whenever motion is detected.

Refer to "Motion Detection" on page 39 for details about how to configure motion detection.

## This section will allow you to enable or disable motion detection as well as control the sensitivity of your camera's ability to detect movement. © Enable Video Motion © Snapshot © Video Clip Sensitivity 85 0~100% Percentage 5 0~100% Back Next Cance

#### Step 2

This step allows you to enable motion detection based on a customized schedule. Click **Always** to make sure your camera always records whenever motion is detected, or click **From** and specify the day and hours you want motion detection enabled.

Click on **Next** to continue.

#### step 2: Motion Detection Schedule

This final step allows you to specify how you receive notification of camera events. Choose between an email notification or alternatively you can setup an FTP Notification. You will need your email account settings or FTP details. If you are unsure of this information, please contact your ISP. Once you have entered this information, please click on the Next button.

| 🗹 Sun 🗹 Mon 🗹 Tue 🔍 Wed 🗹 Thu 🔍 Fri 🔍 Sat |  |
|-------------------------------------------|--|
| Time                                      |  |
| <ul> <li>Always</li> </ul>                |  |
| © From 00 - 00 - To 23 - 59 -             |  |
| Back Next Cancel                          |  |

#### D-Link DCS-6115 User Manual

#### Section 3: Configuration

#### Step 3

This step allows you to specify how you would like to receive event notifications of events captured by your camera.

Choose **Do not notify me** if you do not want to receive notifications, or select a method for receiving notifications. If you select **E-mail** or **FTP**, enter required fields for your e-mail or FTP accounts.

#### Click Next to continue.

#### Step 3: Alerts and Notification This final step allows you to specify how you receive notification of camera events. Choose between an email notification or alternatively you can setup an FTP Notification. You will need your email account settings or FTP details. If you are unsure of this information, please contact your ISP. Once you have entered this information, please click on the Next button. O not notify me Email Sender email address Recipient email address Server address User name Password Port 25 ◎ FTP Server address Port 21 User name Password

#### Step 4

Your setup is complete. Confirm the IP camera settings are correct and click **Apply** to save your settings, or click **Back** to modify settings.

When you save your settings, the camera will restart.

#### Step 4: Setup Complete

Remote folder name

You have completed your IP camera setup. Please click the Back button if you want to review or modify your settings or click on the Apply button to save and apply your settings.

Back | Next | Cancel

| Motion Detection :        | Enable                              |
|---------------------------|-------------------------------------|
| EVENT :                   | Video Clip                          |
| Schedule Day :            | Sun ,Mon ,Tue ,Wed ,Thu ,Fri ,Sat , |
| Schedule Time :           | Always                              |
| Alerts and Notification : | Do not notify me                    |
| Back                      | Apply Cancel                        |

### **Network Setup**

Use this section to configure the network connections for your camera. All relevant information must be entered accurately.

- LAN Settings: This section lets you configure settings for your local area network (LAN).
  - **DHCP:** Select this connection if you have a DHCP server running on your network and would like your camera to obtain an IP address automatically.
- Static IP Client: You may obtain a static or fixed IP address and other network information from your network administrator for your camera.

IP Address: Enter the fixed IP address in this field.

- **Subnet Mask:** This number is used to determine if the destination is in the same subnet. The default value is 255.255.255.0.
- **Default Router:** The gateway (router) used to forward frames to destinations in a different subnet. Invalid gateway settings may cause the failure of transmissions.
  - Primary DNS: The primary domain name server (DNS) that translates names into IP addresses.
    - Secondary The secondary DNS that acts as a backup to the DNS: primary server.

**Enable UPnP** Enabling this setting allows your IP camera to be **Presentation:** configured as a UPnP device on your network.

**Enable** Enabling this setting allows the camera to add port **UPnP Port** forwarding entries into the router automatically on **Forwarding:** a UPnP capable network.

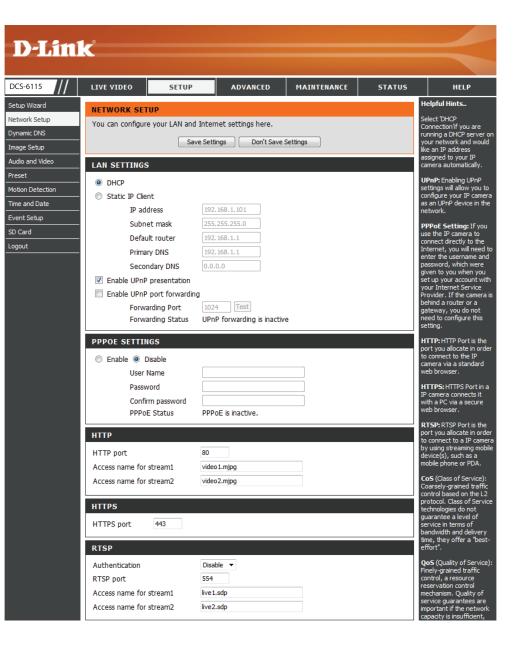

Enable PPPoE: Click to Enable if your network uses PPPoE.

User Name/ Enter the User Name and Password for your PPPoE Password: account. Re-enter your password in the Confirm Password field. You can obtain this information from your ISP.

HTTP Port: The default HTTP Port number is 80.

Access Name The default name is video#.mjpg, where # is the for Stream 1~2: number of the stream.

- **HTTPS Port:** You may use a PC with a secure browser to connect to the **HTTPS Port** of the camera. The default port number is 443.
- Authentication: You may choose to **Enable** or **Disable** RTSP (Real Time Streaming Protocol) digest encryption. Digest encryption uses MD5 hashes.
  - **RTSP Port:** The port number that you use for RTSP streaming to mobile devices, such as mobile phones or PDAs. The default port number is 554.
- Access Name You may specify the address of a particular stream. For for Stream 1~2: instance, live1.sdp can be accessed at rtsp://x.x.x/video1.sdp where the x.x.x.x represents the ip address of your camera.
  - **Enable CoS:** Check the box to **Enable CoS** (Class of Service), for classification of network traffic. This setting implements a best-effort policy without making any bandwidth reservations. Select a number to specify traffic priority.
  - **Enable QoS:** Check the box to **Enable QoS** (Quality of Service), which establishes a reservation control mechanism for setting traffic priority. This will help improve performance during busy periods. Select a number to specify traffic priority. If the Network Camera is connected to a router that itself implements QoS, the router's settings will override the QoS settings of the camera.

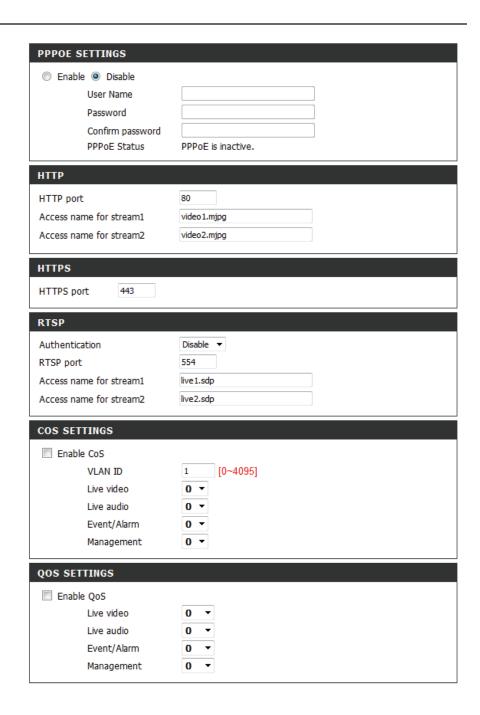

**Enable IPv6:** If your network environment and equipment support IPv6, check the box and click **Save** to Enable IPv6 protocol.

IPv6 Click the IPv6 Information button to obtain the IPv6 Information: information. Or check the box to Manually set up the IP address. Then enter an Optional IP address, an Optional default router, and an Optional primary DNS.

Enable The DCS-6115 allows you to multicast each of the Multicast for available streams via Multicast group address and stream: specify the TTL (Time to Live) value for each stream. Enter the port and TTL settings you wish to use if you do not want to use the defaults.

Click **Save Settings** to save your changes.

| QOS SETTINGS                    |           |
|---------------------------------|-----------|
| Enable QoS                      |           |
| Live video 0                    | •         |
| Live audio 0                    | •         |
| Event/Alarm 0                   | •         |
| Management <b>O</b>             | •         |
| IPV6                            |           |
| Enable IPv6                     |           |
| IPv6 Information                |           |
| Manually setup the IP address   |           |
| Optional IP address / Prefix le | ngth / 64 |
| Optional default router         |           |
| Optional primary DNS            |           |
|                                 |           |
| MULTICAST                       |           |
| Enable multicast for stream 1   |           |
| Multicast group address         | 239.1.1.1 |
| Multicast video port            | 6550      |
| Multicast RTCP video port       | 6551      |
| Multicast audio port            | 6552      |
| Multicast RTCP audio port       | 6553      |
| Multicast TTL [1~255]           | 64        |
| Enable multicast for stream 2   |           |
| Multicast group address         | 239.1.1.2 |
| Multicast video port            | 6554      |
| Multicast RTCP video port       | 6555      |
| Multicast audio port            | 6556      |
| Multicast RTCP audio port       | 6557      |
| Multicast TTL [1~255]           | 64        |
|                                 |           |

Save Settings Don't Save Settings

## Dynamic DNS

DDNS (Dynamic Domain Name Server) will hold a DNS host name and synchronize the public IP address of the modem when it has been modified. A user name and password are required when using the DDNS service.

**Enable DDNS:** Check the box to **Enable** the DDNS function.

Server Address: Enter the Server Address manually or select your Dynamic DNS provider from the drop-down menu.

Host Name: Enter the Host Name of the DDNS server.

- User Name: Enter the User Name or e-mail used to connect to your DDNS account.
- **Password:** Enter the **Password** used to connect to your DDNS server account and verify your password.
- **Timeout:** Enter the DNS **Timeout** value (in hours) that you wish to use.
  - **Status:** Displays the connection status, which is determined by the system.

Click **Save Settings** to save your changes.

| D-Lin1           | C <sup>®</sup>     |                                                                                                    |                   |                      |          |                                                     |  |
|------------------|--------------------|----------------------------------------------------------------------------------------------------|-------------------|----------------------|----------|-----------------------------------------------------|--|
|                  |                    |                                                                                                    |                   |                      |          |                                                     |  |
| DCS-6115         | LIVE VIDEO         | SETUP                                                                                                    | ADVANCED          | MAINTENANCE          | STATUS   | HELP                                                |  |
| Setup Wizard     | DYNAMIC DNS        | 6                                                                                                    |                   |                      |          | Helpful Hints                                       |  |
| Network Setup    | The Dynamic DN     | The Dynamic DNS feature allows you to use a domain name that you have purchased Dynamic DNS is useful it you have a DSL or Cab |                   |                      |          |                                                     |  |
| Dynamic DNS      |                    | (www.yourdomain.com) to access your IP camera with a dynamically assigned IP address. Most specific provider that              |                   |                      |          |                                                     |  |
| Image Setup      |                    | service, you can enter your domain name to connect to your IP camera no matter what your IP address periodically. This         |                   |                      |          |                                                     |  |
| Audio and Video  |                    | de Free DDMG ere des                                                                                                    |                   |                      |          | website domain name to<br>your IP camera instead of |  |
| Preset           | Sign up for D-Lini | <u>k's Free DDNS service</u>                                                                                                   | at www.DLinkDDNS. | <u>com.</u>          |          | connecting through an IP                            |  |
| Motion Detection |                    | Save Sett                                                                                                    | ings Don't Save   | Settings             |          | address.                                            |  |
| Time and Date    | DYNAMIC DNS        | SETTING                                                                                                    |                   |                      |          |                                                     |  |
| Event Setup      |                    |                                                                                                    |                   |                      |          |                                                     |  |
| SD Card          | Enable DDNS        |                                                                                                    |                   |                      |          |                                                     |  |
| Logout           | Server Address     | www.dlinkdo                                                                                                    | Ins.com           | << www.dlinkddns.com | <b>T</b> |                                                     |  |
|                  | Host Name          |                                                                                                    |                   |                      |          |                                                     |  |
|                  | User Name          |                                                                                                    |                   |                      |          |                                                     |  |
|                  | Password           |                                                                                                    |                   |                      |          |                                                     |  |
|                  | Verify Password    |                                                                                                    |                   |                      |          |                                                     |  |
|                  | Timeout            | 24                                                                                                    |                   | (hours)              |          |                                                     |  |
|                  | Status             | Inactive                                                                                                    |                   |                      |          |                                                     |  |
|                  | ·                  | Save Sett                                                                                                    | ings Don't Save   | Settings             |          |                                                     |  |
| SECURITY         |                    |                                                                                                    |                   |                      |          |                                                     |  |

### Image Setup

In this section, you may configure the video image settings for your camera. A preview of the image will be shown under Live Video.

Enable Privacy Check the box to Enable Privacy Mask Setting. Mask Setting: This allows you to specify up to three rectangular areas on the image from the camera that you want hidden. These areas will be blocked or excluded from recordings and snapshots. You can click and drag the mouse cursor over the camera image to draw a mask area.

Right clicking on the camera image brings up the following menu options:

- Disable All: Disables all mask areas
- Enable All: Enables all mask areas
- Reset All: Clears all mask areas.

Mirror: Select On to mirror the image horizontally.

- Flip: Select **On** to flip the image vertically. When you enable **Flip**, you may want to consider enabling **Mirror** on as well.
- **Power Line:** Select the frequency used by your power lines to avoid interference or distortion.
- White Balance: Use the drop-down menu to change White Balance settings to help balance colors for different environments. You can choose from Auto, Outdoor, Indoor, Fluorescent, and Push Hold. Use the drop-down menu to change the Exposure

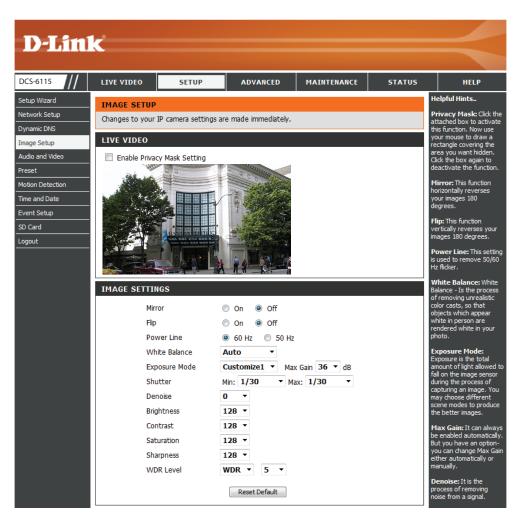

- Exposure Mode. Set the camera for Indoor, Outdoor, or Mode: Night environments. Select Moving to capture moving objects. The Low Noise option will create a higher quality picture with less noise. You can also create three different custom exposure modes. The Max Gain setting will allow you to control the maximum amount of gain to apply to brighten the picture.
- Shutter: Select a minimum and maximum value from the drop-down menu.
- **Denoise:** This setting allows you to control the amount of noise reduction that will be applied to the picture. Select a value from the drop-down menu.
- Brightness: Adjust this setting to compensate for backlit subjects.
  - **Contrast:** Adjust this setting to alter the color intensity/ strength.
- Saturation: This setting controls the amount of coloration, from grayscale to fully saturated.
- Sharpness: Specify a value from zero to 128 to specify how much sharpening to apply to the image.
- WDR Level: Specify a value from zero to 10 to specify how much WDR (Wide Dynamic Range) to apply to the image, or select None.

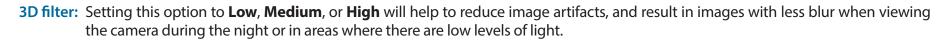

Reset Default: Click this button to reset the image to factory default settings.

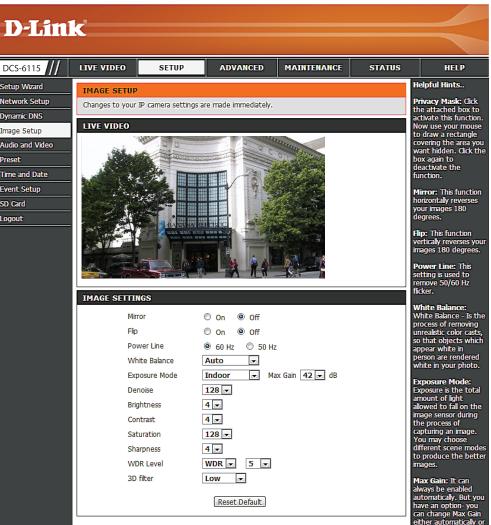

### Audio and Video

You may configure up to three video profiles with different settings for your camera. This allows you to set up a profile for your computer that is different from your mobile display. You can also configure the two-way audio settings for your camera.

**Number of** Select the number of profiles from the drop-down **Active Profiles:** list. (Maximum is three.)

- Aspect ratio: Set the aspect ratio of the video to 4:3 for standard or 16:9 for widescreen.
  - Mode: Set the video codec to be used to either JPEG, MPEG-4, or H.264.

Frame size / The Frame size is the total capture resolution. View window area: The View window area determines the live video viewing window size. The ePTZ function requires that the *frame size* is larger than the *view window area* in order to allow the user to pan, tilt, and zoom within the image area. In order to always be able to use the ePTZ on the *Live View* page, you should make sure you set the *frame size* larger than the *view window* size whenever you are setting video profiles.

- 16:9 1280 x 720, 800 x 450, 640 x 360, 480 x 270, 320 x 176 up to 30 fps
- 4:3 1024 x 768, 800 x 600, 640 x 480, 320 x 240 up to 30 fps

**Note:** If your View window area is the same as your Frame size, you will not be able to use the ePTZ function.

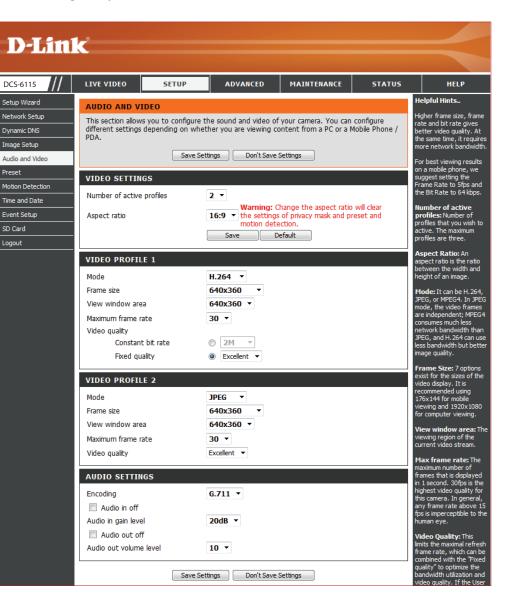

Maximum Select a number that represents video frames per frame rate: second. A higher frame rate means motion appears to be smoother, and requires more bandwidth. A lower frame rate will generally result in a stuttering motion, and requires less bandwidth.

- Video Quality: Your selection limits the Maximum frame rate, which can be combined with the Fixed quality option to optimize the bandwidth utilization and Video quality. If fixed bandwidth utilization is your highest priority, regardless of video quality, you can choose Constant bit rate and select the desired bandwidth from the drop-down menu.
  - **Constant bit** Select the number of bps (bits per second), which is **rate:** the amount of data recorded by the camera at any given second. Recording at a higher bit rate results in higher video quality.
- **Fixed quality:** Select the image quality level for the camera to maintain. High quality levels will result in increased bit rates.
- Audio in off: Check the box to mute incoming audio.
- Audio in gain This setting controls the amount of gain applied to level: incoming audio to increase its volume.
- Audio out off: Check the box to mute outgoing audio.

Audio out This setting controls the amount of gain applied to volume level: outgoing audio to increase its volume.

Click Save Settings to save your changes.

| Number of active profiles           | 2 -                                                                                                    |
|-------------------------------------|----------------------------------------------------------------------------------------------------|
| Aspect ratio                        | <ul> <li>Warning: Change the aspect ratio will clear</li> <li>the settings of privacy mask and preset and motion detection.</li> </ul> |
|                                     | Save Default                                                                                                    |
| VIDEO PROFILE 1                     |                                                                                                    |
| Mode                                | H.264 🔻                                                                                                    |
| Frame size                          | 640x360 •                                                                                                    |
| View window area                    | 640x360 -                                                                                                    |
| Maximum frame rate                  | 30 🔻                                                                                                    |
| Video quality                       |                                                                                                    |
| Constant bit rate                   | ⊘ 2M ▼                                                                                                    |
| Fixed quality                       | Excellent                                                                                                    |
| VIDEO PROFILE 2                     |                                                                                                    |
| Mode                                | JPEG 🔻                                                                                                    |
| Frame size                          | 640x360 •                                                                                                    |
| View window area                    | 640x360 🔻                                                                                                    |
| Maximum frame rate                  | 30 🔻                                                                                                    |
| Video quality                       | Excellent 💌                                                                                                    |
| AUDIO SETTINGS                      |                                                                                                    |
| Encoding                            | G.711 ×                                                                                                    |
|                                     |                                                                                                    |
| Audio in off                        |                                                                                                    |
| Audio in off<br>Audio in gain level | 20dB 👻                                                                                                    |
|                                     | 20dB ▼                                                                                                    |

#### Preset

This screen allows you to set *Preset* points for the ePTZ (Pan, Tilt, Zoom) function of your camera. Presets allow you to quickly go to and view a specific part of the viewing area your camera is covering. You can create *Preset Sequences*, which will automatically change the camera's view between the various presets according to a pre-defined order and speed.

Note: If your View window area is the same as your Frame size, you will not be able to use the ePTZ function.

- Video Profile: Select a number from the drop-down menu that represents which Video Profile you would like to use for presets.
- ePTZ Speed: You may select an ePTZ Speed value between zero and 10. Zero is the slowest and 10 is the fastest.
- Arrow Buttons Use the Arrow buttons to move to a specific part and Home of the viewing area, which you can then set as Button: a Preset. Click the Home button to return to the center of the viewing area.
  - Input Preset Enter the name of the **Preset** you want to create, Name: then click the **Add** button to make a new **Preset**. If an existing preset has been selected from the *Preset List*, you can change its name by typing in a new **Preset Name**, and clicking **Rename**.
  - Preset List: Click this drop-down manu to view a list of all the *Presets* that have been created. You can select one, then click the **GoTo** button to change the camera view to the **Preset** view. Clicking the **Remove** button will delete the currently selected **Preset**.

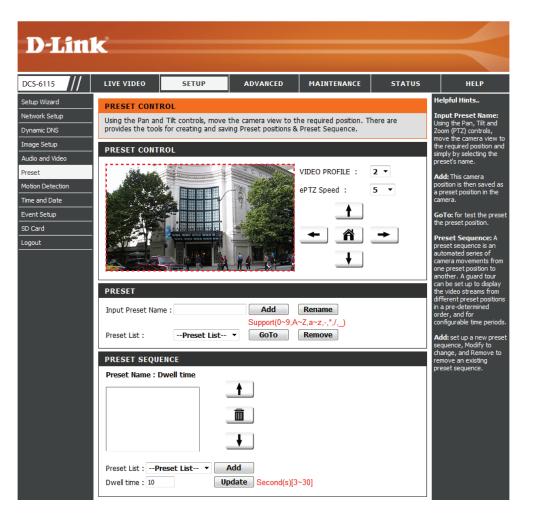

Preset This section allows you to create a Preset Sequence,
Sequence: which automatically moves the camera's view between a set of Preset views. To add a Preset to the sequence, select it from the Preset List drop-down menu, set the Dwell time to determine how long the camera view will stay at that Preset, then click Add. The Preset Name will appear in the list, followed by the specified Dwell time.

You can rearrange your **Presets** in the sequence by selecting a **Preset** in the sequence, and clicking the corresponding **Arrow** button to move it higher or lower in the current *Preset Sequence*.

- **Delete:** Clicking the **Trash** icon will remove the currently selected preset from the sequence.
- Update: If you want to change the **Dwell time** for a *Preset*, select it from the list, enter a new **Dwell time**, then click **Update**.

| PRESET                                                                                          |
|-------------------------------------------------------------------------------------------------|
| Input Preset Name : Add Rename                                                                  |
| Support(0~9,A~Z,a~z,-,*,/,_)         Preset List :      Preset List ▼         GoTo       Remove |
| PRESET SEQUENCE                                                                                 |
| Preset Name : Dwell time                                                                        |
|                                                                                                 |
| Preset List :Preset List    Add   Dwell time : 10   Update Second(s)[3~30]                      |

#### **Motion Detection**

**Enable Video Motion** to allow your camera to use the motion detection feature. You may define a specific area that the camera will use for monitoring.

- Enable Video Check the box to Enable the motion detection Motion: feature of your camera.
  - Sensitivity: Specifies the measurable difference between two sequential images that indicates motion. Enter a value between zero and 100.
- **Percentage:** Specifies the amount of motion in the window being monitored that is required to initiate an alert. If this is set to 100%, any motion detected within the entire window triggers an alert.
- **Draw Motion** Draw the motion detection area by dragging your **Area:** mouse within the window (indicated by a red square).
- **Erase Motion** To erase a motion detection area, simply click on **Area:** the red square that you wish to remove.

Right clicking on the camera image brings up the following menu options:

**Select All:** Draws a motion detection area over the entire screen.

**Clear All:** Clears any motion detection areas that have been drawn.

**Restore:** Restores the previously specified motion detection areas.

Click **Save Settings** to save your changes.

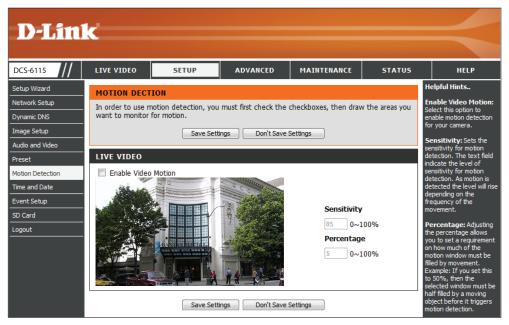

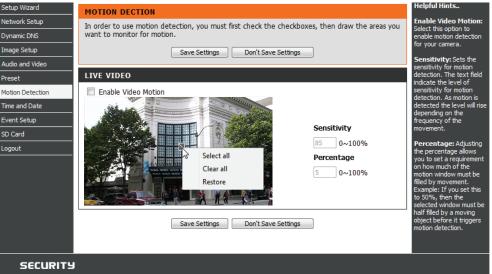

#### **Time and Date**

This section allows you to automatically or manually configure, update, and maintain the internal system clock for your camera.

Time Zone: Select your Time Zone from the drop-down menu.

- Enable Daylight Check the box to Enable Daylight Saving Time. Saving:
  - Auto Daylight Click Auto Daylight Saving to allow your camera's Saving: clock to automatically adjust according to the Daylight Saving Time of the selected Time Zone.

Set Date and Time Click Set date and time manually to set the Manually: Daylight Saving Date and Time manually.

**Offset:** Select the amount of time to be added or removed when *Daylight Saving* is enabled.

Start Time: Select Daylignt Saving Start Time.

End Time: Select Daylignt Saving End Time.

- Synchronize with Check the box to obtain the time automatically NTP Server: from an NTP (Network Time Protocol) server.
  - NTP Server: Select the NTP server that is closest to your location.
- Set the Date and Click this option to set the **Time** and **Date** for the **Time Manually:** internal system clock manually.

Copy Your Click to synchronize the Time and Date from your Computer's Time PC.

#### Settings:

Click **Save Settings** to save your changes.

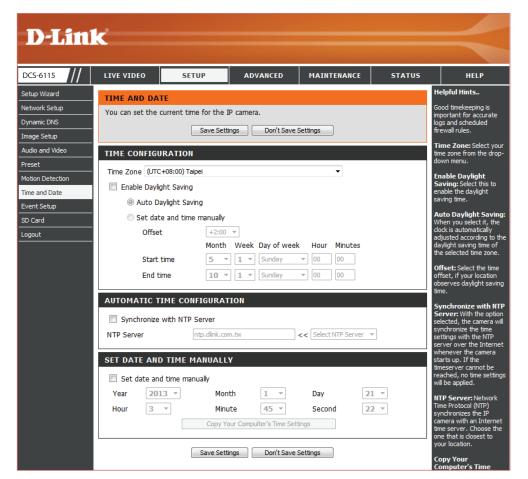

## **Event Setup**

Typically, when motion is detected, the DCS-6115 sends images to a FTP server or sends e-mail notifications. As shown in the illustration below, an event can be triggered by various conditions, such as motion detection or system reboot. When an event is triggered, a specified action will be performed. You can configure the Network Camera to send snapshots or videos to your e-mail address or FTP site.

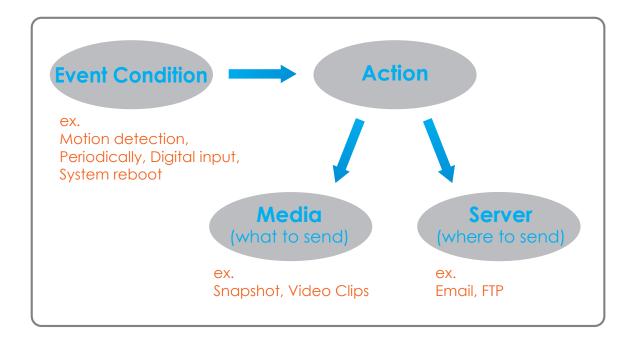

Instructions for setting an Event begin on the next page. Proper setup enables your DCS-6115 to perform as expected when a trigger is activated.

The Event Setup page includes four different sections.

- Server
- Media
- Event
- Recording
- 1. To add a new item select a **Server, Media**, or **Event** and click **Add**. A screen will open allowing you to update fields and add the item.
- 2. To remove a selected item from the drop-down menu, click **Delete**.
- 3. Click on the item name from the drop-down menu to open up a window for modifying the item.

The pages that follow provide instructions on how to Add a Server, Add Media, Add Event, and Add Recording.

| DCS-6115                                                                                                    | LIVE VIDEO                                                           | SETUP                                                                                                    | ADVANCED                                                                   | MAINTENANCE                                                                                             | STATUS                                                       | HELP                                                                                                    |
|----------------------------------------------------------------------------------------------------|----------------------------------------------------------------------|----------------------------------------------------------------------------------------------------|----------------------------------------------------------------------------|----------------------------------------------------------------------------------------------------|--------------------------------------------------------------|----------------------------------------------------------------------------------------------------|
| ietup Wizard<br>ketwork Setup<br>Dynamic DNS<br>mage Setup<br>kudio and Video<br>Yreset<br>Motion Detection<br>ime and Date<br>vent Setup | Add to pop a wir<br>delete the select                                | dow to add a new it<br>ed item from event,<br>. There can be at m<br>lia configurations.<br>Address/Loca | em of event, server, r<br>server, media or recor<br>ost 3 events and 2 rec | t, server, media and r<br>nedia or recording. Clic<br>ding. Click on the item<br>ording. There can be a | ecording. Click<br>k Delete to<br>name to pop a<br>at most 5 | Helpful Hints<br>Suggest setting serve<br>and media first before<br>setting event. The<br>servers and media wh<br>selected in event list at<br>not be able to modify<br>delete. Please remove<br>them first from the ev-<br>modify them. Recomm<br>using different media<br>different event to mai<br>use all media be produ<br>and received correctly |
| D Card                                                                                                    | MEDIA<br>Name Ty<br>Add v Dek<br>EVENT<br>Name Status S<br>Add v Dek | un Mon Tue                                                                                               | Wed Thu Fri Sa                                                             | t Time Trigger                                                                                          |                                                              | using the same media<br>different events and<br>events trigger almost<br>simultaneously, the<br>servers in the second<br>triggered event will nr<br>receive any media; th<br>would be only<br>notifications.                                                                                                    |
|                                                                                                    | RECORDING<br>Name Status<br>Add V Dele                               |                                                                                                    | Wed Thu Fri Sat                                                            | Time Source De                                                                                          | estination                                                   |                                                                                                    |

#### Add a Server

You can configure up to five servers for saving snapshots and videos to. Select a server type, **Email**, **FTP**, or **Network Storage**, and fill-in the corresponding fields below. Or simply select **SD Card**.

Server Name: Enter the unique name of your server.

- **Email:** Click **Email** and enter the configuration for the target e-mail server account.
  - FTP: Click FTP and enter the configuration for the target FTP server account.
- Network Click Network storage and specify a Network Storage: storage location for uploading the media. Only one network storage device is supported.
- **SD Card:** Select **SD Card** to use the camera's onboard SD card storage.

Click Save Settings.

| <b>D-Lini</b>                  | Ċ            |                        |                          |             |        |                                                         |
|--------------------------------|--------------|------------------------|--------------------------|-------------|--------|---------------------------------------------------------|
|                                |              |                        |                          |             |        |                                                         |
| DCS-6115                       | LIVE VIDEO   | SETUP                  | ADVANCED                 | MAINTENANCE | STATUS | HELP                                                    |
| Setup Wizard                   | SERVER       |                        |                          | •           |        | Helpful Hints                                           |
| Network Setup                  |              | ost 5 different serve  | rs here for different ev | /ent.       |        | "Server name" The<br>unique name for server.            |
| Dynamic DNS                    |              | Test Save !            | Settings Don't Sa        | ve Settings |        | There are four kinds of<br>servers supported. They      |
| Image Setup                    |              |                        |                          | ve settings |        | are email server, FTP<br>server, HTTP server and        |
| Audio and Video                | SERVER TYPE  |                        |                          |             |        | network storage.                                        |
| Preset                         | Server Name: |                        |                          |             |        | Email server:<br>"Sender email                          |
| Motion Detection Time and Date | Email        |                        |                          |             |        | address" The email<br>address of the sender.            |
| Event Setup                    | Send         | er email address       |                          |             |        | "Recipient email                                        |
| SD Card                        | Recip        | ient email address     |                          |             |        | address" The email<br>address of the recipient.         |
| Logout                         | Serve        | er address             |                          |             |        | FTP server:<br>"Remote folder                           |
| -                              | User         | name                   |                          |             |        | name" Granted folder<br>on the external FTP             |
|                                | Passv        | vord                   |                          |             |        | server. The string must<br>conform to that of the       |
|                                | Port         |                        | 25                       |             |        | external FTP server.<br>Some FTP servers cannot         |
|                                |              | This server requires a | secure connection (S     | tart TLS)   |        | accept preceding slash<br>symbol before the path        |
|                                | © FTP        |                        |                          |             |        | without virtual path<br>mapping. Refer to the           |
|                                | Serve        | er address             |                          |             |        | instructions for the<br>external FTP server for         |
|                                | Port         |                        | 21                       |             |        | details. The folder<br>privilege must be open           |
|                                | User         | name                   |                          |             |        | for upload.<br>"Passive Mode" Check                     |
|                                | Passv        | vord                   |                          |             |        | it to enable passive mode<br>in transmission.           |
|                                | Remo         | te folder name         |                          |             |        | Network storage: Only                                   |
|                                | P            | assive mode            |                          |             |        | one network storage: Only<br>supported.                 |
|                                | Network stor | rage                   |                          |             |        | supported.<br>"Network storage<br>location" The path to |
|                                | Netw         | ork storage location   |                          |             |        | upload the media.<br>"Workgroup" The                    |
|                                | (for e       | example:\\my_nas\di    | sk\folder)               |             |        | workgroup for network                                   |
|                                | Work         | group                  |                          |             |        | storage.                                                |
|                                | User         | name                   |                          |             |        | SD card:<br>Use the SD card for                         |
|                                | Passv        | vord                   |                          |             |        | recording media.                                        |
|                                | Prima        | ry WINS server         |                          |             |        |                                                         |
|                                | SD Card      |                        |                          |             |        |                                                         |
|                                |              | Test Save :            | Settings Don't Sa        | ve Settings |        |                                                         |

#### Add Media

You can configure up to five instances of Media using the three types, Snapshot, Video Clip, and System log.

- Media Name: Enter a unique name for *Media Type* you want to create.
  - **Snapshot:** Click to set *Media Type* to **Snapshot**.
    - Source: Select a Video Profile to use as the media source. Refer to "Audio and Video" on page 35 for more information.
- Send pre-event Select the number of pre-event images to send. image(s) [0~4]: Pre-event images are images taken before the main event snapshot is taken. You can set up to four pre-event images.
- Send post-event Select the number of post-event images to send. image(s) [0~7]: Post-event images are images taken after the main event snapshot is taken. You can set up to seven post-event images to be taken.
- File name prefix: Enter the prefix name to be added onto the file name.

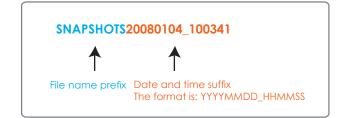

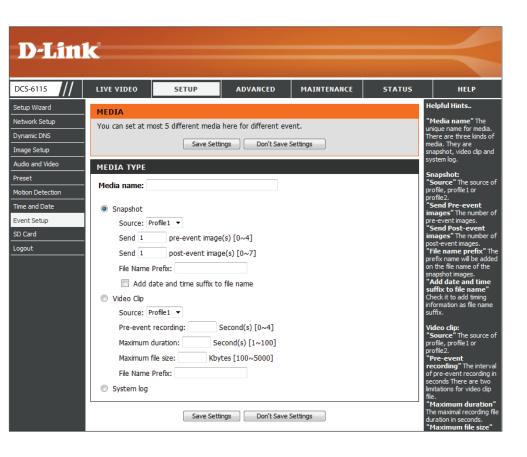

Add date and time Check this box to Add date and time as file name suffix to file name: suffix. Refer to the previous page for an example of how the file name will be displayed when this option is enabled.

Video Clip: Click to set the Media Type to Video Clip.

Source: Select a Video Profile to use as the *Media Source*. Refer to "Audio and Video" on page 35 for more information.

Select the number of seconds to record before the **Pre-event** main event video clip starts. You can record up to four **recording:** seconds of pre-event video.

Set the maximum length of time (in seconds) to record Maximum video for your video clips. duration:

Set the maximum file size (in Kbytes) to record for video

Maximum file size: for your video clips.

Enter the prefix name to be added onto the file name.

#### File Name Prefix:

Click to set the *Media Type* to **System log**. This will save **System log:** the event to the camera's *System log*, but no snapshots or video will be recorded.

Click Save Settings.

| MEDIA TYPE                            |  |
|---------------------------------------|--|
| Media name:                           |  |
| Snapshot                              |  |
| Source: Profile1 -                    |  |
| Send 1 pre-event image(s) [0~4]       |  |
| Send 1 post-event image(s) [0~7]      |  |
| File Name Prefix:                     |  |
| Add date and time suffix to file name |  |
| Video Clip                            |  |
| Source: Profile1 💌                    |  |
| Pre-event recording: Second(s) [0~4]  |  |
| Maximum duration: Second(s) [1~100]   |  |
| Maximum file size: Kbytes [100~5000]  |  |
| File Name Prefix:                     |  |
| System log                            |  |

Save Settings Don't Save Settings

D-Link DCS-6115 User Manual

#### Add Event

You can create and schedule up to three Events.

**Event name:** Enter a **Name** for the *Event*.

Enable this event: Check the box to Enable this event.

- **Priority:** Select the **Priority** level for this *Event*. The one with the higher priority will be executed first.
  - **Delay:** Enter the **Delay** (time in seconds) before checking for the next event. The delay time is used for both motion detection and digital input triggers.
- Video Motion Click to set the *Trigger* to Video motion detected **Detection:** during live video monitoring.
  - **Periodic:** Click to trigger an *Event* at specified intervals, and enter a value in minutes.
- Digital Input: Click to trigger an *Event* when DI status changes.
- System Boot: Click to trigger an *Event* when the system boots up.

Click to trigger an *Event* whenever the network **Network Lost:** connection is lost.

- Time: Select days of the week the Event should be performed or click **Always** for every day, or click **From** and specify a time range.
- **Trigger D/O:** Check the box to trigger Digital Output for a specified number of seconds and enter a value.

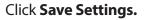

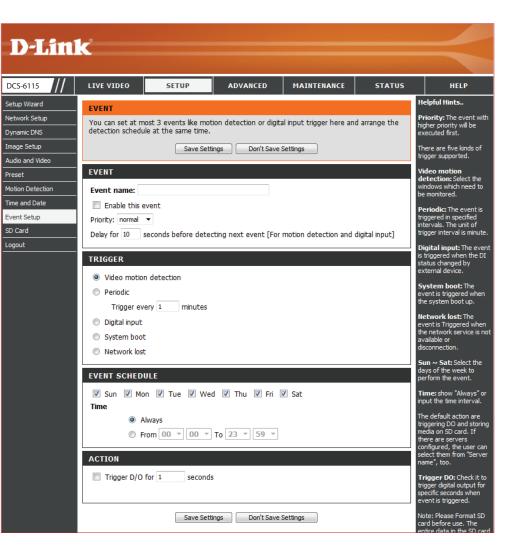

#### Add Recording

You can set up a schedule for recording video to network storage.

- Recording entry Enter a unique Name for the Recording. name:
  - **Enable this** Check the box to **Enable** the recording function if **recording:** you would like to upload the recording to a shared folder on the network.
    - **Priority:** Set the **Priority** for this entry. The entry with a higher priority value will be executed first.
    - Source: Select the Profile to use as the Source of the stream.
      - Time: Select days of the week the video should be recorded or click **Always** if you would like the IP camera to record video clips continuously. Click **From** if you want to specify a time range.
  - **Destination:** Select the folder where you want the recording file to be stored.
- **Total cycling** Enter a storage size between 1MB and 2TB for recording size: video recordings. The new recordings will replace the oldest when the total recording size exceeds this value. For example, if each recording file is 6MB, and the total cyclical recording size is 600MB, then the camera will record 100 files in the specified location (folder) and then will delete the oldest file and create new file for cyclical recording.

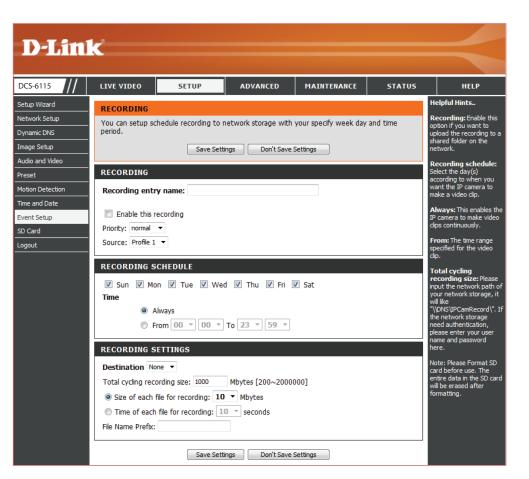

- Size of each file for Click Size of each file for recording if you want the recording: file size to be based on the number of megabytes you specify.
- Time of each file for Click Time of each file for recording if you want recording: the length of the video clip to be based on the maximum length of time (in seconds) that you specify.
  - File Name Prefix: Enter the prefix name to be added onto the file name of the recording file(s).

Click Save Settings.

| RECORDING SCHEDULE                                              |
|-----------------------------------------------------------------|
| ☑ Sun ☑ Mon ☑ Tue ☑ Wed ☑ Thu ☑ Fri ☑ Sat<br>Time               |
| <ul> <li>Always</li> <li>From 00 • 00 • To 23 • 59 •</li> </ul> |
| RECORDING SETTINGS                                              |
| Destination None                                                |
| Total cycling recording size: 1000 Mbytes [200~2000000]         |
| Size of each file for recording: 10                             |
| Time of each file for recording: 10                             |
| File Name Prefix:                                               |
| Save Settings Don't Save Settings                               |

## SD Card

You can manage the video files that are stored on the microSD card. Organize and view pictures and recorded video.

- Files per Page: Select a number of files to view at once from the drop-down menu.
  - **Refresh:** Click on the **Refresh** link to reload the file and folder information from the SD card.
  - **Delete:** Check the box by the link(s) to the file(s) you would like to remove and click **OK**.
- Format SD Card: Click this button to automatically format the SD card and create *Picture* and *Video* folders.
- View Recorded If the picture files are stored on the microSD card, Picture: click on the Picture link and choose the file(s) you would like to view.

Playback If video files are stored on the SD card, click on the Recorded Video: Video link and choose the file(s) you would like to view.

| DCS-6314                                         | LIVE VIDEO        | SETUP               | ADVANCED                | MAINTENANCE       | STATUS      | HELP                                                                                                    |
|--------------------------------------------------|-------------------|---------------------|-------------------------|-------------------|-------------|----------------------------------------------------------------------------------------------------|
| Setup Wizard                                     | SD CARD           |                     |                         |                   |             | Helpful Hints                                                                                                    |
| Network Setup                                    | Here you could br | owse and manage th  | e record files which st | tored in SD card. |             | Format SD Card:<br>Click this icon, system v                                                                                                    |
| Dynamic DNS                                      |                   |                     |                         |                   |             | automatically format SE                                                                                                    |
| Image Setup                                      | SD CARD           |                     |                         |                   |             | card and create "picture<br>& "video" folders.                                                                                                    |
| Audio and Video                                  | SD Card: /        |                     |                         | SD Stat           | tus : Ready | View recorded                                                                                                    |
| Preset                                           | Files per Page:   | 10 🔻 <u>Refresh</u> |                         |                   | 1 • of 1    | picture:<br>If SD stored recorded                                                                                                    |
|                                                  |                   |                     |                         |                   |             |                                                                                                    |
|                                                  | Delete            | File                |                         | Num of files      | Size        | picture files, enter pict                                                                                                    |
| Motion Detection                                 | Delete            | File<br>dcim        |                         | Num of files      | Size        | picture files, enter pictu<br>link and choose which<br>picture file you desire to                                                                            |
| Motion Detection<br>Time and Date                | - Delete          |                     |                         |                   | Size        | picture files, enter pictu<br>link and choose which<br>picture file you desire t<br>view. You will view<br>picture via image viewe                           |
| Motion Detection<br>Time and Date<br>Event Setup |                   | dcim                |                         | 0                 | Size        | picture files, enter pictulink and choose which<br>picture file you desire to                                                                                |
| Motion Detection                                 |                   | dcim<br>Video       | at Lights out Day       | 0                 | Size        | picture files, enter pictu<br>link and choose which<br>picture file you desire to<br>view. You will view<br>picture via image viewe<br>SW. (ie. Windows Imag |

# Advanced Digital Input/Output

This screen allows you to control the behavior of digital input (DI) and digital output (DO) devices. The I/O connector provides the physical interface for DO and DI that is used for connecting a variety of external alarm devices, like IR-Sensors and alarm relays. Once the alarm is triggered, images are recorded and sent by e-mail.

D/I or D/O The camera will send a signal when an event is Active State: triggered, depending upon the type of device connected and the Active State selected.

**N.C.** stands for *Normally Closed*. Select this option when the normal state of the circuit is closed. Therefore events are triggered when the device status changes to *Open*.

**N.O.** stands for *Normally Open*. Select this option when the normal state of the circuit is open. Therefore events are triggered when the device status changes to *Closed*.

Click Save Settings.

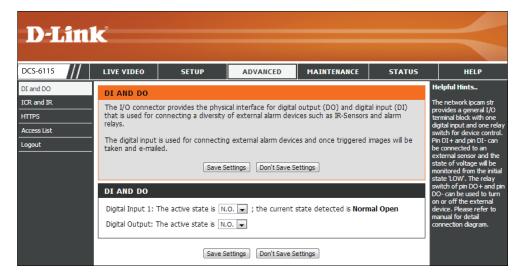

# ICR and IR

You can configure the ICR (*Removable IR-Cut Filter*) and IR (*Infrared Light Control*) settings. When the ICR filter is switched on, it blocks infrared light and allows only visible light to pass through. The ICR filter is disengaged for increased sensitivity in low-light environments.

Automatic: Click Automatic if you want the *Day/Night* mode to be set automatically. Generally, the camera will use *Day mode* and switch to *Night mode* when it gets dark.

Day Mode: Click Day mode to enable the IR Cut Filter.

Night Mode: Click Night mode to disable the IR Cut Filter.

- Schedule Click Schedule mode to set up the Day/Night Mode: mode using a schedule. Select a starting time for the camera to enter Day mode, and an ending time for the camera to change to Night mode.
- IR Light The camera can enable or disable the IR (infrared)Control: light control according to the light conditions. Click on Automatic and make a selection from the drop-down menu.
  - Off: Click Off so the IR light control is always disabled.
  - On: Click On so the IR light control is always enabled.

Sync with ICR: The IR light will turn on when the ICR sensor is on.

Schedule: Click Schedule so the IR light control will turn on or off according to the schedule that you specify.

Click Save Settings.

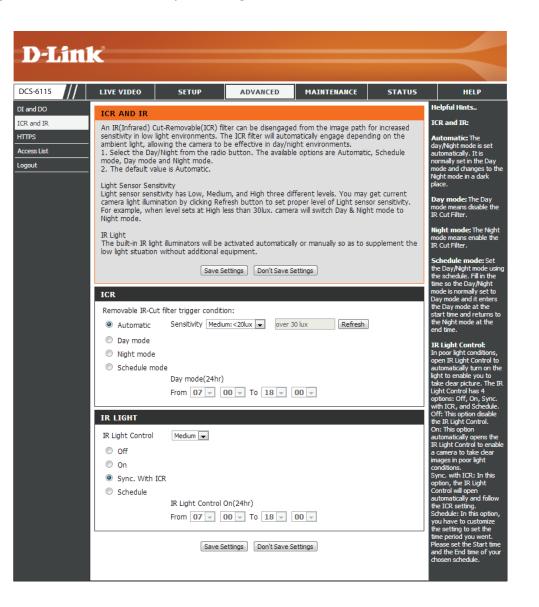

## HTTPS

You can create and activate an HTTPS (Hypertext Transfer Protocol Secure) certificate for secure access to your camera.

Enable Check the box to Enable the HTTPS service, for HTTPS Secure secure communication over computer networks. Connection:

Create Certificate Choose the way the certificate should be created. Method: Select one of the three methods:

- Create a self-signed certificate automatically
- Create a self-signed certificate manually
- Create a certificate request and install

**Create:** Click to **Create** certificate.

**Certificate** Displays the certificate *Status*, location of origin, **Information:** and the *Organization* responsible for creation of the certificate.

#### Click Save Settings.

**Note:** The certificate cannot be removed while the HTTPS is still enabled. To remove the certificate, you must first uncheck Enable HTTPS secure connection.

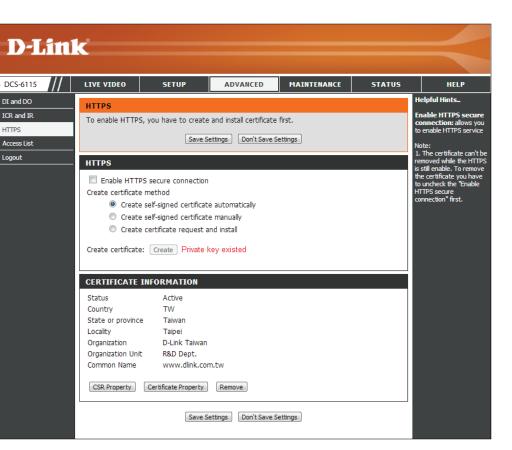

### Access List

Here you can set permissions to access video from your IP camera.

- Allow List/Start IP The starting *IP Address* of the device(s), like a address: computer, that has access to the video from the camera. Click Add to save.
  - **End IP address:** The ending *IP Address* of the device(s) that has access to the video from the camera. Click **Add** to save.

**Note:** A total of seven lists can be configured for each column.

Delete: Remove the IP Address from the Allow List.

- Deny list/Start IP The starting *IP Address* of the device(s), like a address: computer, that DOES NOT have access to the video from the camera. Click Add to save.
  - End IP address: The ending *IP Address* of the device(s), like a computer, that DOES NOT have access to the video from the camera. Click Add to save.

Delete: Remove the IP Address from the Deny List.

#### For example:

When the range of the *Allow List* is set from 1.1.1.0 to 192.255.255.255 and the range of the *Deny List* is set from 1.1.1.0 to 170.255.255.255. Only users with IPs located between 171.0.0.0 and 192.255.255.255 can access the Network Camera.

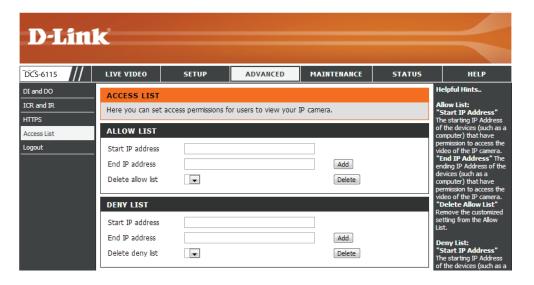

# Maintenance Device Management

Here you may change settings for the administration of the camera. You can add or delete user accounts, as well as enable or disable certain functions like the on-screen display (OSD) or camera LEDs.

- Admin/New Enter a New Password for the administrator's Password: account, retype to verify password, and click Save.
- User Name: Enter a User Name for a new User Account.

**User/New** Enter a **New Password** for the new *User Account*, **Password:** retype to verify password, and click **Add**.

- **User List:** All the existing user accounts will be displayed in the *User List*. Select a user and click on **Delete** to remove an account from the list. You may want to reserve at least one as a guest account.
- IP Camera Create a unique name for your camera that will Name: be added to the file name prefix when creating a snapshot or a video clip.
- Enable OSD: Check the box to Enable OSD (On-Screen Display) feature for your camera.
  - Label: Enter a Label for the camera, which will be shown on the OSD when it is enabled.
- Show Time: Check the box to enable the time-stamp display on the video screen. Or, leave unchecked and click Save to save device settings.
  - LED: Click **On** to to turn the camera LED on, or click **Off**. Then click **Save** to save the LED setting.

| -Lini     | _9                                       |                     |                                             |                                                                                |              |                                                                                                    |
|-----------|------------------------------------------|---------------------|---------------------------------------------|--------------------------------------------------------------------------------|--------------|----------------------------------------------------------------------------------------------------|
|           |                                          |                     |                                             |                                                                                |              |                                                                                                    |
| 115       | LIVE VIDEO                               | SETUP               | ADVANCED                                    | MAINTENANCE                                                                    | STATUS       | HELP                                                                                                    |
|           | ADMIN                                    |                     |                                             |                                                                                |              | Helpful Hints                                                                                                    |
| e Upgrade | delete user accoun<br>via this page. You | t(s). You can confi | gure the information,<br>OSD (On-Screen Dis | r IP camera as well as a<br>such as IP camera´s n<br>olay) feature in order to | ame and time | Enabling OSD, the IP<br>camera name and time<br>will be displayed on the<br>video screen for the<br>user.                |
|           | ADMIN PASSW                              | ORD SETTING         |                                             |                                                                                |              | For security purposes<br>is recommended that                                                                             |
|           | New Password                             |                     | 6                                           | 3 characters maximu                                                            | n            | change the password<br>your administrator                                                                                |
|           | Retype Password                          |                     |                                             | Save                                                                           |              | account. Be sure to v<br>down the new passw<br>to avoid having to res<br>the IP camera in the<br>event that it is forgol |
|           | ADD USER ACC                             | OUNT                |                                             |                                                                                |              | LED: In the near pan                                                                                                    |
|           | User Name                                |                     | 20                                          | users maximum                                                                  |              | your camera there is<br>LED beside the netwo                                                                             |
|           | New Password                             |                     | 63                                          | characters maximum                                                             |              | adapter. ON: The LEI<br>flash a light to indicat                                                                         |
|           | Retype Password                          | Add                 |                                             |                                                                                |              | the network is workin<br>not. OFF: No light wil<br>show, forth option is<br>off.                                         |
|           | USER LIST                                |                     |                                             |                                                                                |              |                                                                                                    |
|           | User Name                                | User list           | ▼ Delete                                    |                                                                                |              |                                                                                                    |
|           | DEVICE SETTIN                            | G                   |                                             |                                                                                |              |                                                                                                    |
|           | IP camera Name                           | DCS-6314            | 63                                          | characters maximum                                                             |              |                                                                                                    |
|           | Enable OSD                               |                     |                                             |                                                                                |              |                                                                                                    |
|           | Label                                    | DCS-6314            | 30                                          | characters maximum                                                             |              |                                                                                                    |
|           | Show tir                                 |                     |                                             |                                                                                |              |                                                                                                    |
|           |                                          | Save                |                                             |                                                                                |              |                                                                                                    |
|           |                                          |                     |                                             |                                                                                |              |                                                                                                    |
|           | LED                                      |                     |                                             |                                                                                |              |                                                                                                    |
|           | LED                                      | ◉ On © Of           | Save                                        |                                                                                |              |                                                                                                    |

### System

In this section, you may backup, restore and reboot your camera.

Save To Local Click Save Configuration to save your current Hard Drive: camera configuration as a file on your computer.

Load From Click Choose File to locate a pre-existing Local Hard configuration on your local hard drive. Restore the Drive: pre-defined settings to your camera by clicking Load Configuration.

Restore Click Restore Factory Defaults to reset your to Factory camera and restore the factory default settings. Default:

**Note:** If you reset to factory default settings, you can use the Camera Installation Wizard to reconfigure your DCS-6115. Refer to "Software Installation" on page 17.

Reboot Device: Click Reboot Device to restart your camera.

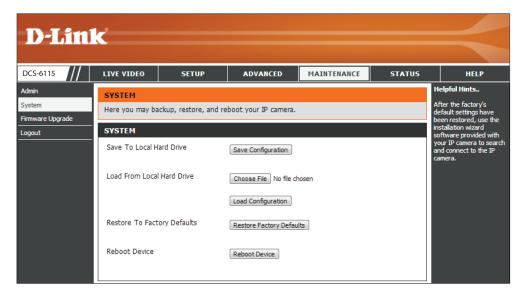

## Firmware Upgrade

The camera's current firmware version will be displayed on this screen. Visit the D-Link Support Website to check for the latest available firmware version. To upgrade the firmware on your DCS-6115, download and save the latest firmware version from the D-Link Support Page to your local hard drive and then upload the firmware.

Current Displays the detected Firmware Version. Firmware Version:

**Current** Displays your camera's model name, which is also **Product Name:** the *Product Name*.

- File Path: Locate the file (upgraded firmware) on your hard drive by clicking **Choose File**.
- Upload: Click Upload to upgrade the firmware on your camera.

| <b>D-Lin</b>                                  | k                                                                                                    |                                                                                                    |                                                                                                    |                                                                                                    |                                                              | $\prec$                                                                                                    |
|-----------------------------------------------|----------------------------------------------------------------------------------------------------|----------------------------------------------------------------------------------------------------|----------------------------------------------------------------------------------------------------|----------------------------------------------------------------------------------------------------|--------------------------------------------------------------|----------------------------------------------------------------------------------------------------|
| DCS-6115                                      | LIVE VIDEO                                                                                                    | SETUP                                                                                                    | ADVANCED                                                                                                    | MAINTENANCE                                                                                                    | STATUS                                                       | HELP                                                                                                    |
| Admin<br>System<br>Firmware Upgrade<br>Logout | camera firmware<br>internet IP came<br>available.<br>To upgrade the<br>version from the<br>drive by clicking t<br>button, click the<br>FIRMWARE IP<br>Current Firmwar<br>Current Product | upgrade may be avail<br>up-to-date to mainta<br>ra. Click here <u>D-Link S</u><br>firmware on your IP of<br>D-Link Support Page<br>the Browse button. O<br>"Upload" button to s<br>IFORMATION<br>e Version: 0.01.0<br>Name: DCS- | in and improve the fu<br>support Page to check<br>camera, please downlo<br>to your local hard driv<br>Drice you have found a<br>start the firmware upg | a. It is recommended<br>nctionality and perforn<br>for the latest firmwar<br>ad and save the latest<br>e. Locate the file on y<br>and opened the file us<br>rade. | nance of your<br>re version<br>: firmware<br>rour local hard | Helpful Hints<br>Firmware upgrade are<br>released periodically to<br>improve the functionality<br>of your IP camera and<br>also to add new features.<br>If you run into a problem<br>with a specific feature of<br>the IP camera, check our<br>support aite by cikking<br>lists to check for an<br>upgrade and see if<br>updated firmware is<br>available for your IP<br>camera. |

# Status Device Info

This page displays detailed information about your DCS-6115 and your network connection.

| DCS-6115    | LIVE VIDEO       | SETUP                          | ADVANCED              | MAINTENANCE           | STATUS | HELP                                               |
|-------------|------------------|--------------------------------|-----------------------|-----------------------|--------|----------------------------------------------------|
| Device Info |                  |                                |                       |                       |        | Helpful Hints                                      |
|             | DEVICE INFO      |                                |                       |                       |        |                                                    |
| Log         |                  | k connection details           | are displayed on this | page. The firmware ve |        | This page displays all the information about the i |
| Logout      | displayed here.  |                                |                       |                       |        | camera and network                                 |
|             | INFORMATION      |                                |                       |                       |        | settings.                                          |
|             |                  |                                |                       |                       |        |                                                    |
|             | IP camera Name   | DCS-6115                       |                       |                       |        |                                                    |
|             |                  | Wed Mar 20 1                   | 1:00:57 2013          |                       |        |                                                    |
|             | Firmware Version |                                |                       |                       |        |                                                    |
|             |                  | 0A:34:CA:6A:C<br>192.168.0.100 |                       |                       |        |                                                    |
|             |                  | 255.255.255.0                  |                       |                       |        |                                                    |
|             | Default Gateway  |                                |                       |                       |        |                                                    |
|             |                  | 192.168.0.1                    |                       |                       |        |                                                    |
|             | Secondary DNS    | 0.0.0.0                        |                       |                       |        |                                                    |
|             | PPPoE            | Disable                        |                       |                       |        |                                                    |
|             |                  |                                |                       |                       |        |                                                    |

# Logs

This page displays the system log information of your DCS-6115.

- First Page: Click on First Page to go to the first page of the system logs.
- Previous 20: Click Previous 20, to view the previous 20 events that have occurred.
  - Next 20: Click Next 20, to view the next 20 events that have occurred.

**Clear:** Click **Clear** to delete the saved log information.

**Download:** Click **Download** to download the log information.

| S-6115    | LIVE VIDE                           | 0 SE                                                                            | TUP         | ADVANCED           | MAINTENANCE           | STATUS   | HELP                  |  |
|-----------|-------------------------------------|---------------------------------------------------------------------------------|-------------|--------------------|-----------------------|----------|-----------------------|--|
| rice Info | SYSTEM                              | LOG                                                                             |             |                    |                       |          | Helpful Hints         |  |
|           | The system                          | The system log records IP camera events that have occurred.                     |             |                    |                       |          |                       |  |
| out       | _                                   | by dicking the Downlo<br>button, and you can                                    |             |                    |                       |          |                       |  |
|           | CURRENT                             | r log                                                                           |             |                    |                       |          | the log by dicking on |  |
|           | 1. 2013                             | 3-03-20 11:00:2                                                                 | 3 NETWORK   | RECONNECT          |                       |          | Clear button.         |  |
|           | 2. 2013                             | 2. 2013-03-20 11:00:18 Someone Create Certificate                               |             |                    |                       |          |                       |  |
|           |                                     |                                                                                 |             |                    |                       |          |                       |  |
|           |                                     | 3-03-20 11:00:1                                                                 |             |                    |                       |          |                       |  |
|           | 5. 2013-03-20 11:00:07 NETWORK LOSS |                                                                                 |             |                    |                       |          |                       |  |
|           |                                     | 6. 2013-03-20 11:00:06 IP CAMERA ACQUIRE DHCP IP 192.168.0.100                  |             |                    |                       |          |                       |  |
|           |                                     | 7. 2013-03-20 11:00:05 NETWORK RECONNECT<br>8. 2013-03-20 11:00:04 NETWORK LOSS |             |                    |                       |          |                       |  |
|           |                                     |                                                                                 |             | A ACOUIRE DHCP IP  | 192 168 0 100         |          |                       |  |
|           |                                     | 3-03-20 10:57:1                                                                 |             | •                  | 152.100.01100         |          |                       |  |
|           | 11. 2013                            | 3-03-20 10:57:1                                                                 | 2 NETWORK   | LOSS               |                       |          |                       |  |
|           | 12. 2013                            | 3-03-20 10:55:3                                                                 | 6 admin LOO | GIN OK FROM 192.16 | 58.0.2                |          |                       |  |
|           | 13. 2013                            | 3-03-20 10:47:1                                                                 | 0 admin FRC | M 192.168.0.2 SET  | VIDEO CODEC Need Re   | eset     |                       |  |
|           | 14. 2013<br>6403                    |                                                                                 | 0 admin FRC | OM 192.168.0.2 SET | PROFILE 1 Viewer wind | dow area |                       |  |
|           | 15. 2013                            | 3-03-20 10:47:1                                                                 | 0 admin FRC | OM 192.168.0.2 SET | PROFILE 1 Frame Size  | 540x360  |                       |  |
|           |                                     |                                                                                 |             | A ACQUIRE DHCP IP  | 192.168.0.100         |          |                       |  |
|           |                                     | 3-03-20 10:44:2                                                                 |             |                    |                       |          |                       |  |
|           |                                     | 3-03-20 10:44:2                                                                 |             |                    |                       |          |                       |  |
|           | 19. 2013                            | 3-03-20 10:42:2                                                                 | 0 IP CAMER  | A ACQUIRE DHCP IP  | 192.168.0.100         |          |                       |  |

# Help

This page provides helpful information regarding camera operation.

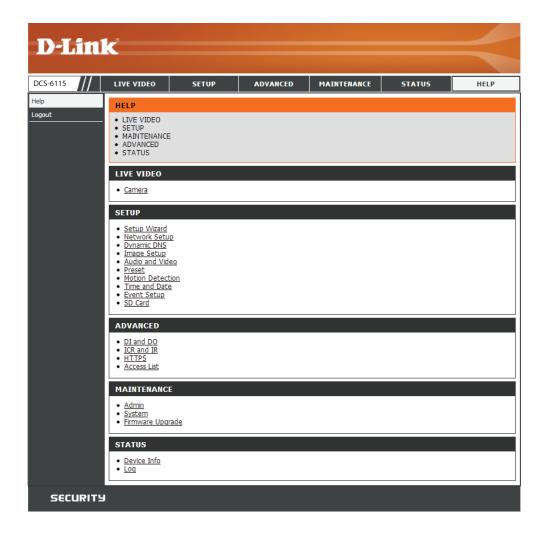

# **DI/DO Specifications**

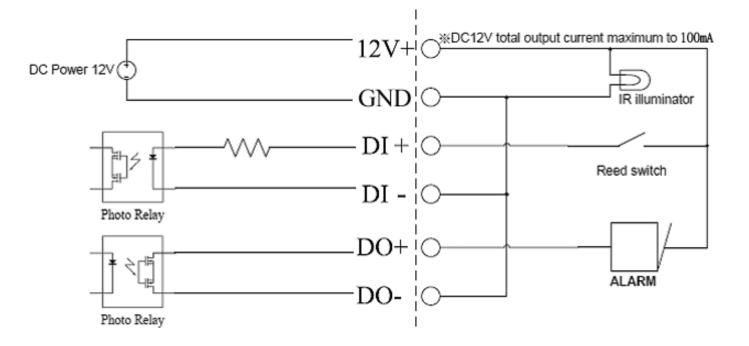

# **Technical Specifications**

| Camera  | Camera Hardware<br>Profile   | <ul> <li>1/3" Megapixel progressive CMOS sensor</li> <li>10 meter IR illumination distance</li> <li>Minimum illumination : <ul> <li>0.1 Lux Color mode</li> <li>0 Lux Black and White mode with IR LED on</li> <li>Removable (ICR) Filter module</li> </ul> </li> </ul> | <ul> <li>Lens Focal length: 3.6 mm</li> <li>Aperture F1.4</li> <li>Angle of view <ul> <li>(H) 62°/(V) 40°/(D) 92.4°</li> </ul> </li> <li>Minimum object distance 0.4 M</li> </ul>                                                       |
|---------|------------------------------|----------------------------------------------------------------------------------------------------|----------------------------------------------------------------------------------------------------|
|         | Image Features               | <ul> <li>Configurable image size, quality, frame rate, and bit rate</li> <li>Time stamp and text overlays</li> <li>Configurable motion detection windows</li> </ul>                                                                                                    | <ul> <li>Configurable privacy mask zones</li> <li>Configurable exposure time, brightness, saturation, contrast, sharpness.</li> </ul>                                                                                                   |
|         | Video<br>Compression         | <ul> <li>Simultaneous H.264/MPEG-4/MJPEG format compression</li> <li>H.264/MPEG-4 multicast streaming</li> </ul>                                                                                                    | • JPEG for still images                                                                                                    |
|         | Video Resolution             | • 16:9 - 1280 x 720, 800 x 450, 640 x 360, 480 x 270, 320 x 176 up to 30 fps                                                                                                    | • 4:3 - 1024 x 768, 800 x 600, 640 x 480, 320 x 240 up to 30 fps                                                                                                    |
|         | Audio Support                | • AAC                                                                                                    | • G.711                                                                                                    |
|         | External Device<br>Interface | <ul> <li>10/100 BASE-TX Ethernet port with PoE</li> <li>1 DI / 1 DO</li> <li>DC12 V, 100 mA Output</li> </ul>                                                                                                    | <ul> <li>micro SD/SDHC/SDXC card Slot, accepts cards up to 64 GB</li> <li>Audio input / output</li> </ul>                                                                                                    |
| Network | Network Protocols            | <ul> <li>IPv6</li> <li>IPv4</li> <li>TCP/IP</li> <li>UDP</li> <li>ICMP</li> <li>DHCP client</li> <li>NTP client (D-Link)</li> <li>DDNS client (D-Link)</li> <li>SMTP client</li> <li>FTP client</li> </ul>                                                              | <ul> <li>HTTP / HTTPS</li> <li>Samba client</li> <li>PPPoE</li> <li>UPnP port forwarding</li> <li>RTP / RTSP/ RTCP</li> <li>IP filtering</li> <li>QoS</li> <li>CoS</li> <li>Multicast</li> <li>ONVIF compliant</li> <li>SNMP</li> </ul> |
|         | Security                     | <ul> <li>Administrator and user group protection</li> <li>Password authentication</li> </ul>                                                                                                    | HTTP and RTSP authentication                                                                                                    |

| System<br>Management | System<br>Requirements for<br>Web Interface | Browser: Internet Explorer, Firefox, Chrome, Safari                                                                       |                                                                                                    |
|----------------------|---------------------------------------------|----------------------------------------------------------------------------------------------------|----------------------------------------------------------------------------------------------------|
|                      | Event<br>Management                         | <ul> <li>Motion detection</li> <li>Event notification and uploading of snapshots/video clips via e-mail or FTP</li> </ul> | <ul> <li>Supports multiple SMTP and FTP servers</li> <li>Multiple event notifications</li> <li>Multiple recording methods for easy backup</li> </ul> |
|                      | Remote<br>Management                        | Take snapshots/video clips and save to local hard drive                                                                   | Configuration interface accessible via web browser                                                                                                   |
|                      | OS Support                                  | Windows 8/7/Vista/XP/Mac OS X                                                                                             |                                                                                                    |
|                      | D-ViewCam™<br>System<br>Requirements        | <ul> <li>Operating System: Microsoft Windows 8, 7/Vista/XP</li> <li>Web Browser: Internet Explorer 7 or higher</li> </ul> | Protocol: Standard TCP/IP                                                                                                    |
|                      | D-ViewCam™<br>Software<br>Functions         | <ul> <li>Remote management/control of up to 32 cameras</li> <li>Viewing of up to 32 cameras on one screen</li> </ul>      | <ul> <li>Supports all management functions provided in web interface</li> <li>Scheduled motion triggered, or manual recording options</li> </ul>     |
| General              | Weight                                      | • 522g                                                                                                    |                                                                                                    |
|                      | External Power<br>Adapter                   | • Input: 100~240 V AC , 50/60 Hz                                                                                          | • Output: 12V DC 1.5 A                                                                                                    |
|                      | Power<br>Consumption                        | • 7.0 +-5% Watt                                                                                                    |                                                                                                    |
|                      | Temperature                                 | • Operating: 0 to 40 °C (32 to 104 °F)                                                                                    | • Storage: -20° to 70° C (-4° to 158° F)                                                                                                    |
|                      | Humidity                                    | Operating: 20% to 80% non-condensing                                                                                      | Storage: 5% to 95% non-condensing                                                                                                    |
|                      | Certifications                              | • CE<br>• CE LVD                                                                                                    | • FCC<br>• C-Tick                                                                                                    |

| Dimensions           |             |                                                     |
|----------------------|-------------|-----------------------------------------------------|
|                      |             |                                                     |
| Order<br>Information | Part Number | Description                                         |
|                      | DCS-6115    | HD Indoor Fixed Dome Camera with Color Night Vision |